# **BocaVision®**

## Network Devices

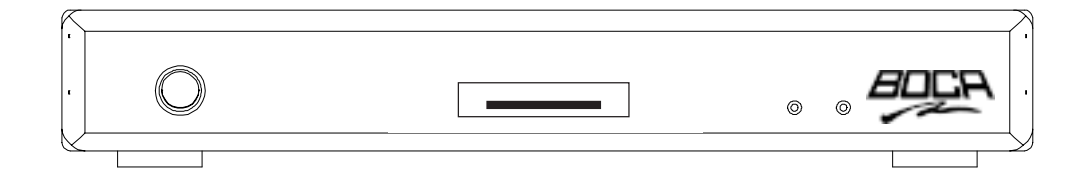

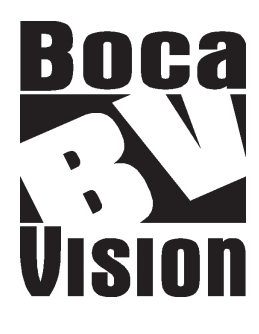

### **OWNER'S MANUAL** Model: STB121

with Citrix ICA<sup>®</sup> Support

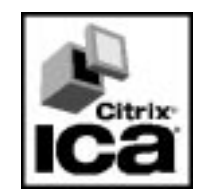

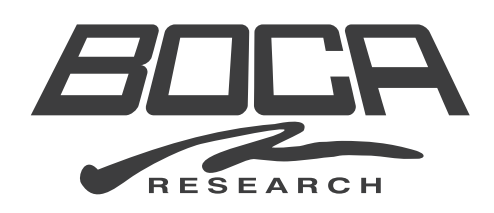

#### **Congratulations on your Purchase.**

You are now the owner of BocaVision<sup>tm</sup> by Boca Research, Inc. Before you begin surfing the Net or accessing remote applications as a Windowsbased terminal, please review the contents of this manual to simplify the installation process. The first section of this manual describes the product's features and how to connect the unit to your television set or a VGA monitor. The balance of the manual will guide you through the features and options of the network software and Internet Service Provider, as well as other useful reference information.

#### **Write down the following information for your reference:**

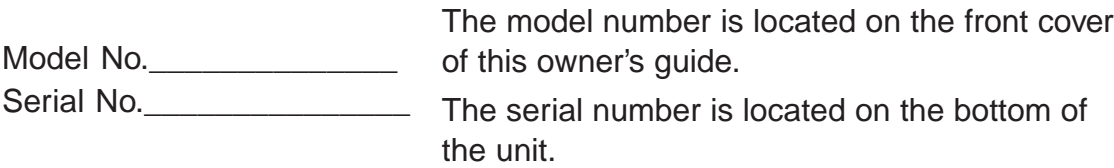

Please locate the enclosed registration card, fill it out, and return it. Registering your product enables us to better serve you in the event your BocaVision unit requires service.

Boca Research is a leading manufacturer of data communications, videoconferencing, multimedia, and networking products to facilitate the transmission of information on PCs, networks, and/or the Internet.

Boca provides hardware products augmented with software for use in the corporate, consumer, and small office/home office marketplaces, and sells these products worldwide. Products are designed and manufactured in the U.S.A. with domestic and foreign parts, backed by a limited warranty, and various technical support options.

Boca Research's WEB address: http://www.bocaresearch.com

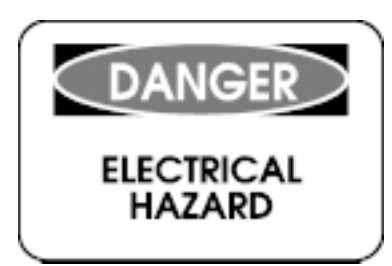

**Avoid electric shock and fire hazard, keep this equipment away from moisture.**

#### READ THESE SAFETY INSTRUCTIONS BEFORE INSTALLING AND OPERATING THIS EQUIPMENT

TO REDUCE THE RISK OF ELECTRIC SHOCK, DO NOT REMOVE COVER (OR BACK). THERE ARE NO USER-SERVICEABLE PARTS INSIDE. OBTAIN SERVICE FROM QUALIFIED SERVICE PERSONNEL.

Do not stack electronic components or any other objects on top of the unit. The slots on top of the unit must be left uncovered to permit necessary airflow to the unit. Obstructing the airflow could impair performance or damage other components.

Do NOT stack the unit on top of any other electrical component which radiates heat (e.g., audio amplifier).

For proper operating voltage, check the identification/ rating label on the underside of the unit.

NOTE: FCC regulations state that unauthorized changes to this product could void your authority to operate it.

WARNING: Any changes to this unit, not approved by Boca Research, Inc. may void your warranty.

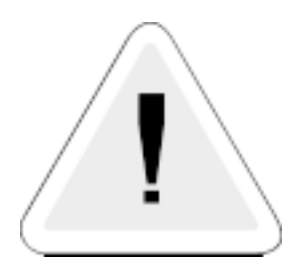

#### **REGULATORY COMPLIANCE INFORMATION**

Your BocaVision unit is registered with the Federal Communications Commission and complies with parts 15B and 68, FCC Rules and Regulations.

#### 1. NOTIFICATION TO THE LOCAL TELEPHONE COMPANY

On the bottom of this equipment is a label indicating, among other information, the FCC Registration number and Ringer Equivalence Number (REN) for the equipment. You must, upon request, provide this information to your local telephone company.

The REN is useful in determining the number of devices you may connect to your telephone line and still have all these device ring when your telephone number is called. In most (but not all) areas, the sum of the RENs of all devices connected to one line should not exceed 5. To be certain of the number of devices you may connect to your line as determined by the REN, you should contact your local telephone company.

Notes: This equipment may not be used on coin service provided by the telephone company.

Party lines are subject to state tariffs, and therefore, you may not be able to use your own telephone equipment if you are on a party line. Check with your local telephone company.

Notice must be given to the telephone company upon permanent disconnection of your equipment from your line.

#### 2. RIGHTS OF THE TELEPHONE COMPANY

Should your equipment cause you trouble on your line which may harm the telephone network, the telephone company, where practicable and the circumstances warrant such action, may temporarily discontinue service immediately. In case of such temporary discontinuance, the telephone company must: (1) promptly notify you of such temporary discontinuance, (2) afford you the opportunity to correct the situation, and (3) inform you of your right to bring a complaint to the Commission pursuant to procedures set forth in Subpart E of Part 68, FCC Rules and Regulations.

The telephone company may make changes in its communications facilities, equipment, operations or procedures where such action is required in the operation of its business and not inconsistent with FCC Rules and Regulations. If these changes are expected to affect the use or performance of your telephone equipment, the telephone company must give you adequate notice, in writing, to allow you to maintain uninterrupted service.

#### RADIO INTERFERENCE

This equipment has been tested and found to comply with the limits for a **Class B** digital device, in accordance with the specifications in Part 15 of FCC rules. These rules are designed to provide reasonable protection against radio and television interference in a residential installation. This equipment generates, uses, and can radiate radio frequency energy and, if not installed in accordance with the instructions, may cause harmful interference to radio communications. However, there is no guarantee that interference will not occur in a particular installation. If this equipment does cause interference to radio or television reception (which you can determine by turning the equipment off and on), try to correct the interference by one or more of the following measures:

- Re-orient or relocate the receiving antennae (that is, the antenna for radio or television that is "receiving" the interference).
- Change the position of the unit with respect to the radio or television equipment that is receiving interference.
- Move the unit away from the equipment that is receiving interference.
- Plug the unit into a different wall outlet so that the unit and the equipment receiving interference are on different branch circuits.

If these measures do not eliminate interference, please consult your dealer, or an experienced radio/television technician for additional suggestions. Also, the Federal Communications Commission has prepared a helpful booklet, "How to Identify and Resolve Radio/TV Interference Problems". This booklet is available from the U.S. Government Printing Office, Washington D.C. 20202. Please specify stock number 004-000-00345-4 when ordering copies.

## **Contents**

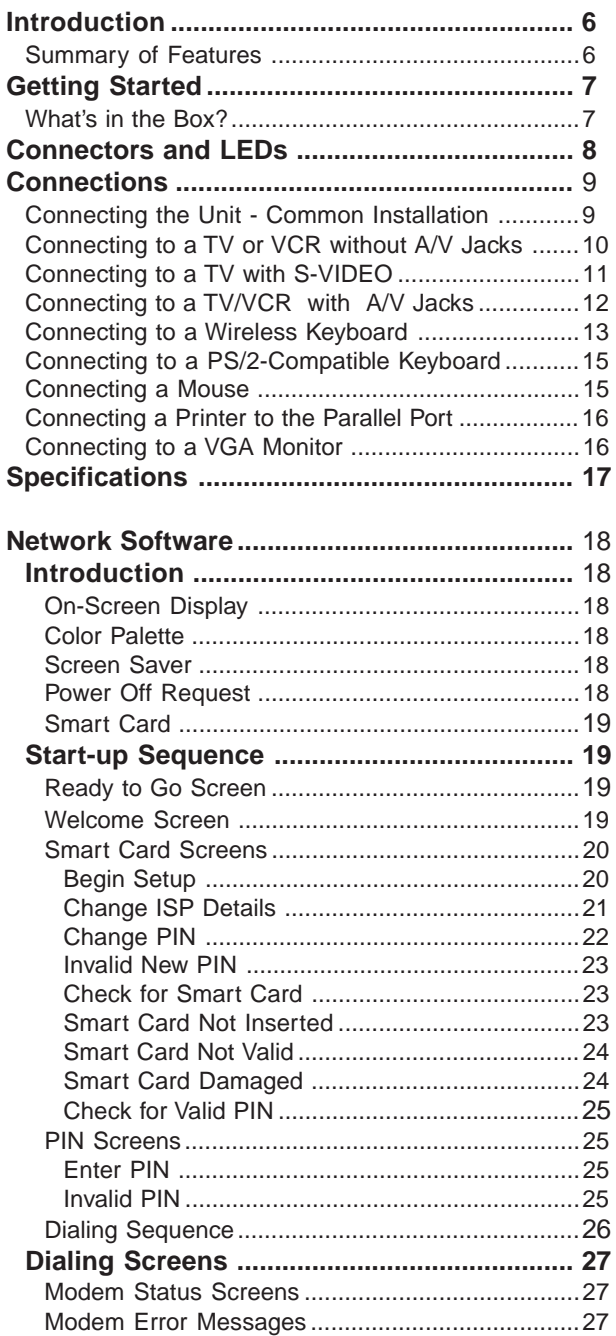

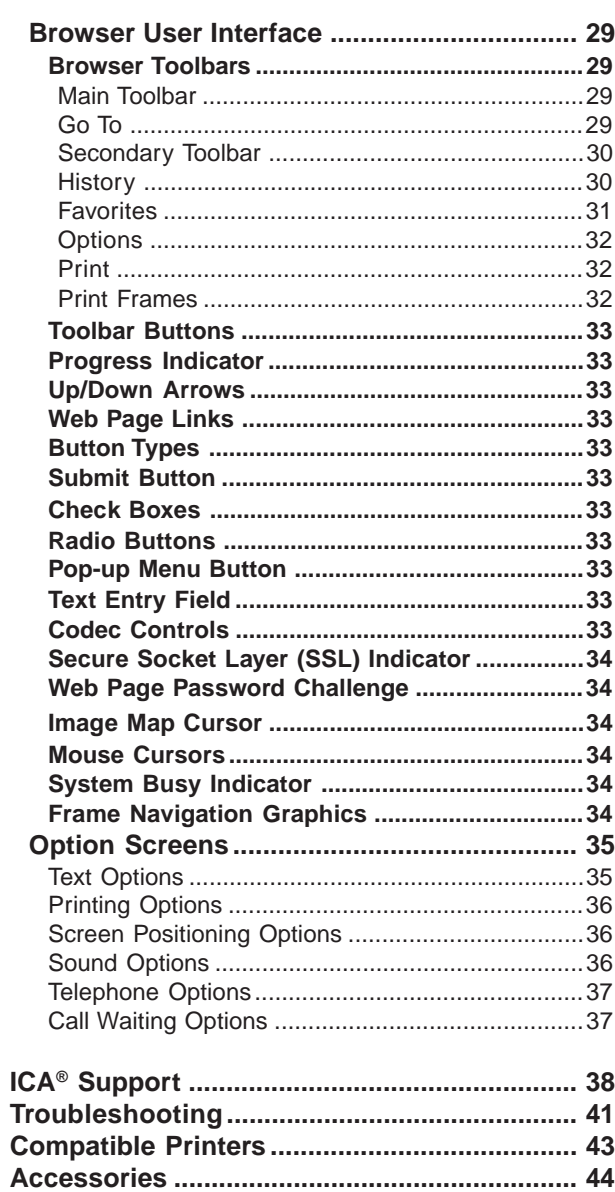

How to get Technical Assistance ................... 47

#### Welcome...

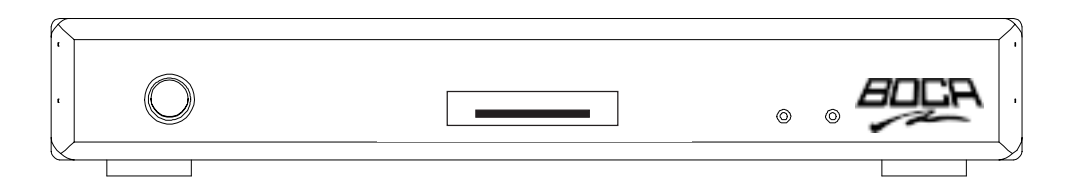

Our thanks for purchasing the Boca Research, Inc. BocaVision® Network Device. Designed as a television accessory or desktop Network access device\*, this unit allows you to connect to the Internet via your TV or VGA monitor and a local standard analog telephone line.

\* See the section on Citrix ICA® Support (page 38-40)

To access the Internet, you will need to subscribe to an Internet Service Provider (ISP); see pages 18-28. Connection instructions are detailed on pages 8-16.

#### Summary of Features

#### **Components**

- BocaVision STB unit
- IR keyboard with joystick mouse (batteries included)
- Owner's manual
- EZ Setup Guide
- Registration Card
- Smart card
- Cable pack

#### Connectors/Indicators

- Status LEDs: GREEN (power); RED (connect)
- Telephone jack
- VGA port
- RCA composite video output
- RCA right/left audio channels
- S-Video output
- Parallel port
- PS/2 keyboard port
- PS/2 mouse port
- Smart card slot
- Power connector

#### Features

#### **Open ISP**

Integrator's and/or user's choice for Internet service provider relationship:

- Local Phone # User Name<br>• Password Domain nar
	- Domain name
- DNS information
- User-designated home page URL and webbased email URL
- **Video** 640x480x8 bits @60Hz
	- NTSC and VGA video mode
		- Vertical flicker control
		- Play AVI files
- **Audio** Real Audio
	- WAV, AU, MIDI, SND, AIFF sound files

#### **Telephony**

• Call-waiting support with one-touch re-dial to ISP connection following incoming call

#### **Printer**

**Cable Pack Includes: • A/V cable (6 ft.) • S-Video cable • Telephone cable (25 ft.)**

**• Power Cord • T-splitter • Batteries (AA)** • Bidirectional parallel port connection for over 150 models including HP, Epson, Lexmark, Canon, Okidata, and more

#### **Browser**

- Full HTML 3.2 compatibility
- Dynamic horizontal scaling of Web pages
- SSL (Secure Socket Layer) encryption. Provides data encryption, server authentication, message integrity, and optional client authentication for a TCP/IP connection.

#### What's in the Box?

Before making connections, review the list below to ensure your package is complete.

• Network Device

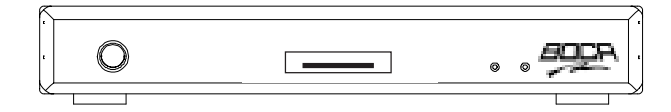

• Wireless keyboard/batteries

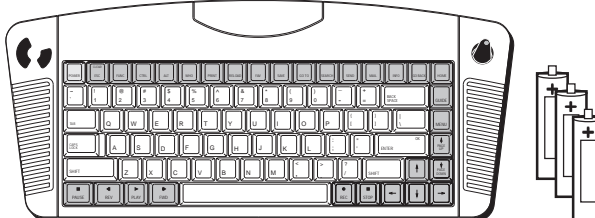

• S-Video cable

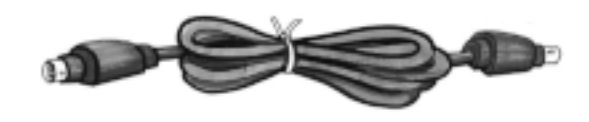

• Telephone line splitter

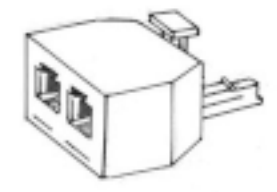

• Owner's Manual, EZ Setup Guide, and Registration Card

• AC power cord

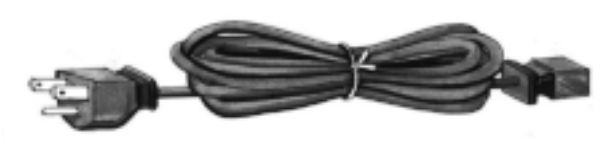

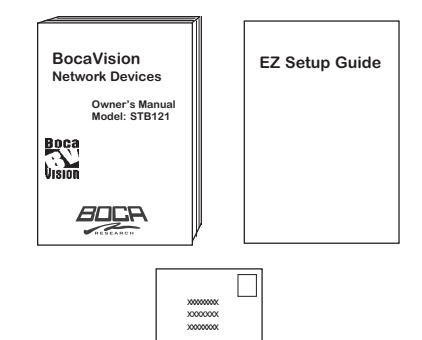

• Phone cable

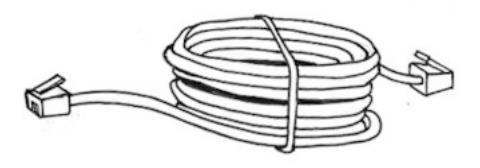

• Smart card

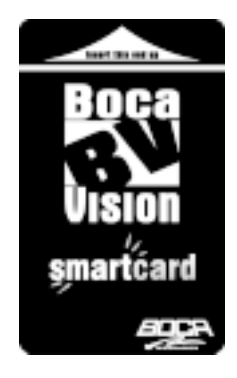

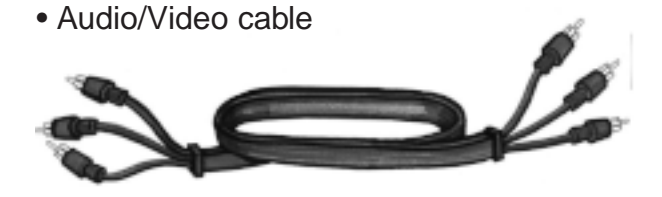

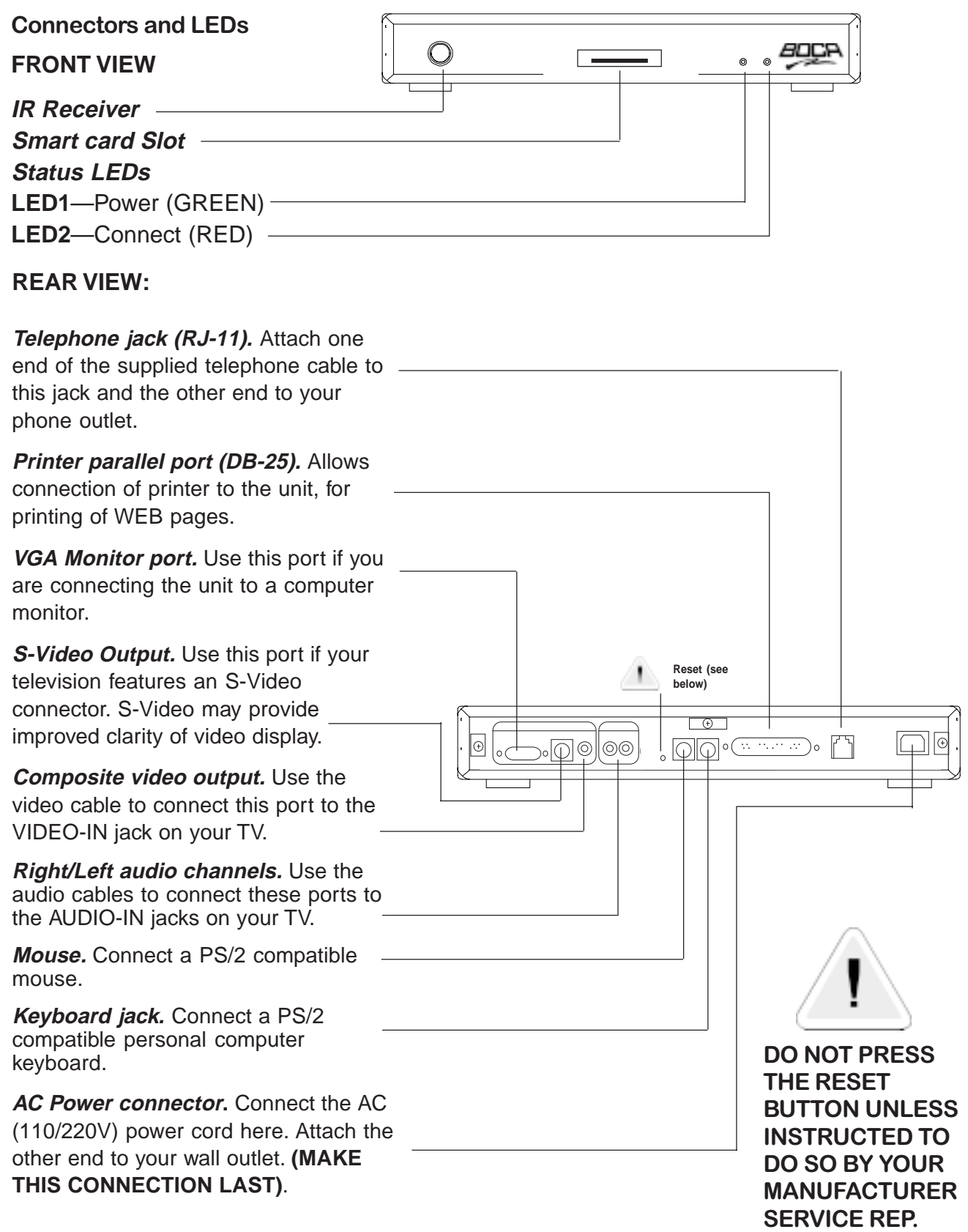

#### **Connections**

#### Connecting the Unit

Before you can access the Internet, you need to connect the unit to:

- A. Your television set (directly or through your VCR), or VGA monitor.
- B. A telephone wall jack.
- C. An AC electrical outlet.

A common installation (TV or VCR with audio jacks) is depicted below. More detail is provided on page 12. Your connection choice depends on how your TV is set up:

1. Does your TV have S-VIDEO, RCA-type A/V (audio/video), or RF coaxial jacks? 2. Is your TV connected to a VCR?

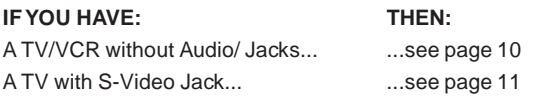

**NOTE: Connection to S-VIDEO may offer improved video display. To enhance audio performance, you may want to integrate the unit into your home entertainment system.**

#### **A. Television and VCR**

Connect one end of the supplied RCA-type A/V cable to the BocaVision unit as identified and the other end to the A/V IN jacks on your TV or VCR. Make sure you match colors. If there is only one audio jack, connect the white plugs only.

**NOTE:** If connecting through your VCR, connect the VCR's A/V OUT jacks to the TV's A/V IN jacks. If using a coaxial cable for this connection, connect the coax OUT jack on your VCR to the coax VHF/ UHF jack on your TV, using a coaxial connector cable (not supplied). You will need either a coaxial cable, or an RCA-type A/V cable, but not both.

#### **B. Telephone**

Connect one end of the telephone cable to the unit's telephone jack. Connect the other end to the telephone wall jack. For best results, connect the unit to a telephone wall jack that you are not currently using. If you have only one telephone wall jack, use the supplied T-splitter so the unit and the phone can share the same line.

#### **C. Power**

Connect the proper end of the AC power cord to the unit's power receptacle and then plug in (**DO THIS LAST**).

> \*NOTE: For best results, connect the unit to a telephone wall jack that you are not currently using.

If you have only one telephone wall jack, use the supplied T-splitter so the unit and the phone can share the same line. When the unit is active, an individual calling you will receive a busy signal. If you have Call Waiting, the unit will be disconnected from the Internet and you can take the call in the normal manner. To reconnect to the Internet following the phone call, press GO BACK on your keyboard. You will be re-connected to the Internet and returned to the page you were viewing when you received the phone call. Call Waiting can be disabled in the Options Menu (see page 37).

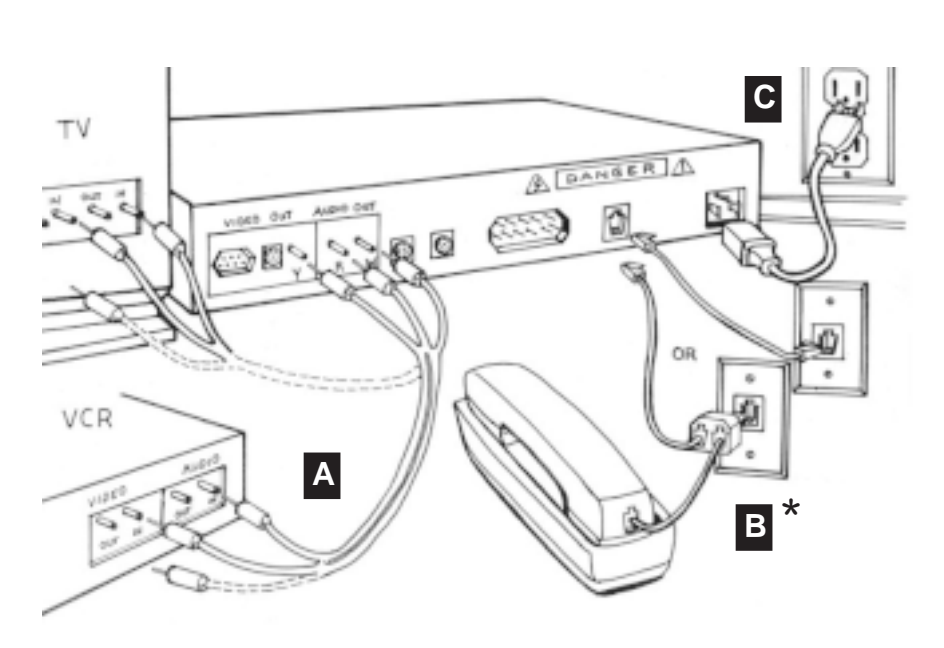

#### Connecting to a TV or VCR without Audio/Video Jacks

- 1. Set the channel switch on the RF modulator (not supplied) (Radio Shack cat. # 15-1283A) to VHF channel 3 or 4, whichever is not used or the least used in your area.
- 2. Connect the RF modulator to the Composite Video Output and Right/Left audio channel jacks on the unit.
- 3. Use an RF coaxial cable to connect the TO TV jack on the adapter to the ANTENNA IN jack on the back of your TV.

You may need to disconnect the antenna/cable from your TV to make this connection. Connect the antenna/cable to the ANTENNA IN jack on the RF modulator.

- 4. Connect one end of the telephone cable to the unit's telephone jack. Connect the other end to the telephone wall jack.
- 5. Connect the proper end of the AC power cord to the unit's power receptacle.
- 6. Set your TV to channel 3 or 4, as selected in step 1 above.

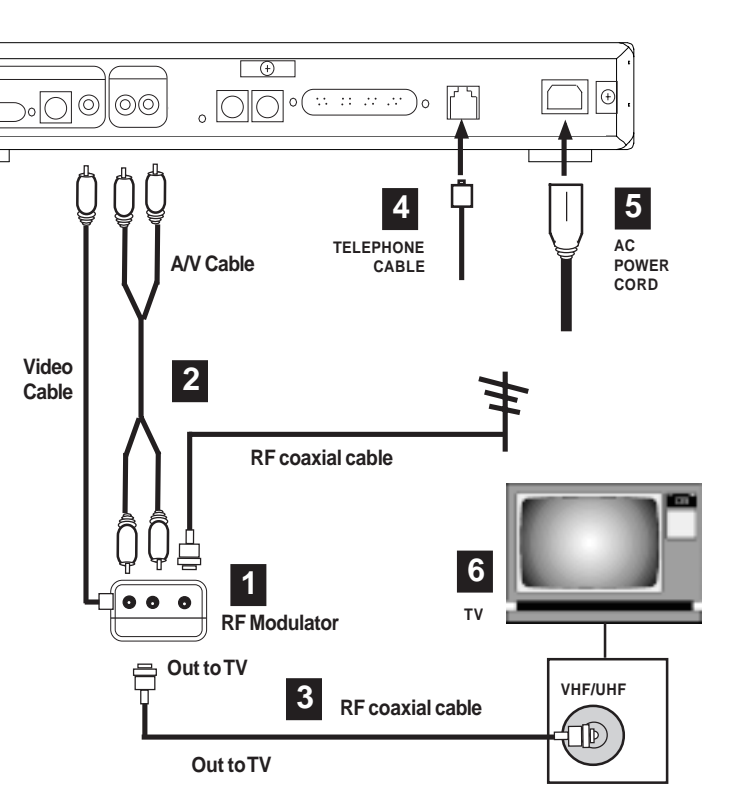

**NOTE: If your television or TV remote has a TV/video button, push this button.**

#### Connecting to a TV with an S-VIDEO Jack

**NOTE: Connection to S-VIDEO may offer improved video display. To enhance audio performance, you may want to integrate the unit into your home entertainment system.**

- 1. Use the supplied S-VIDEO cable to connect the S-VIDEO OUT jack on the unit to the S-VIDEO In jack on your TV.
- 2. Connect the Audio (right and left) jacks on the unit to your TV's AUDIO IN jacks, using the supplied audio cables.

**NOTE: Do NOT connect the VIDEO cable (usually yellow) to the VIDEO jack when using the S-Video connection.**

- 3. Connect one end of the telephone cable to the unit's telephone jack. Connect the other end to the telephone wall jack.
- 4. Connect the proper end of the AC power cord to the unit's power receptacle.

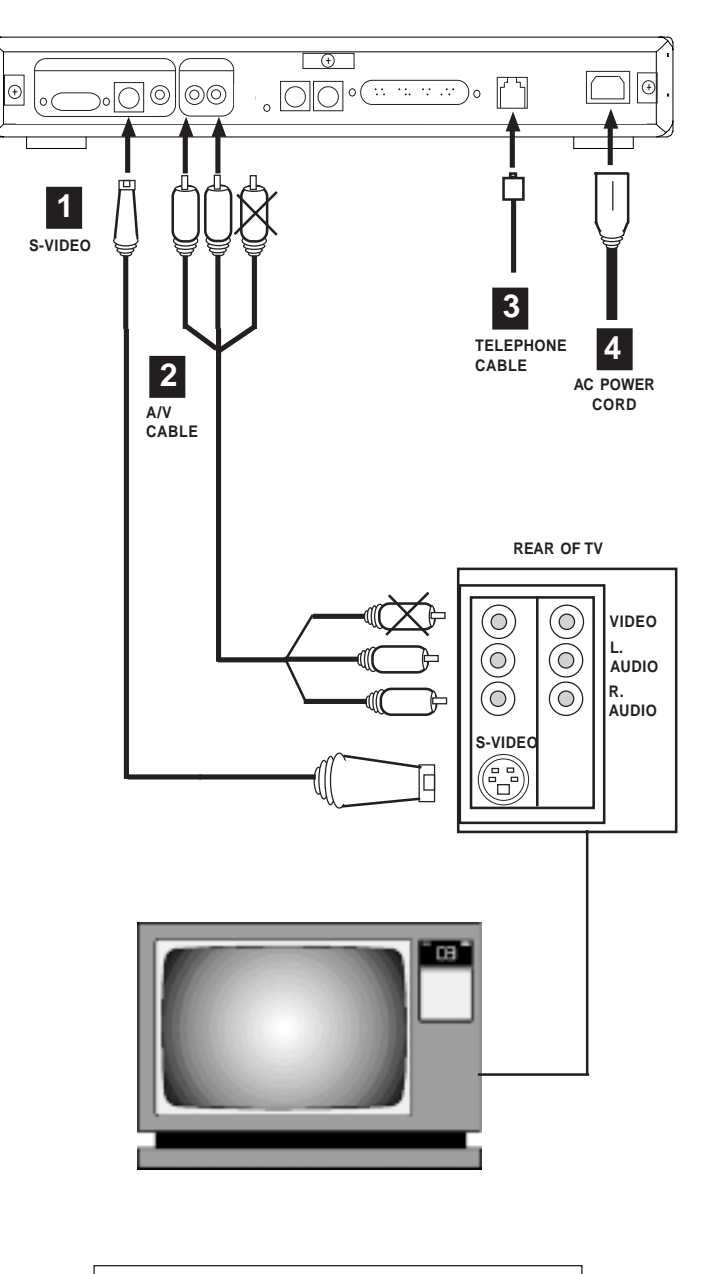

**NOTE: If your television or TV remote has a TV/video button, push this button.**

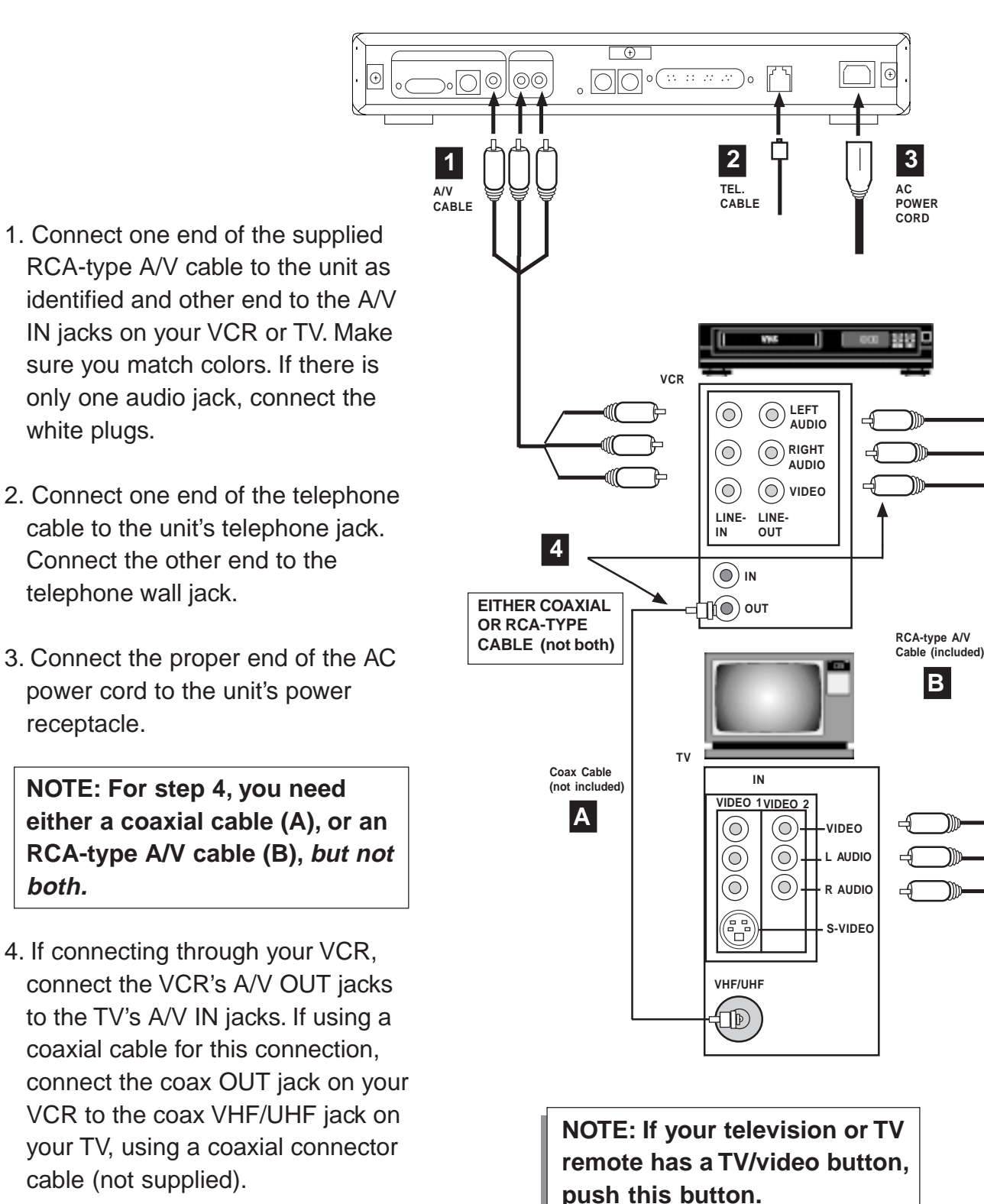

#### Connecting to a TV or VCR with Audio/Video Jacks

### Connections 13

#### Connecting a Wireless Keyboard

Your wireless keyboard installation is fast and easy, as described below.

#### Inserting the batteries

- 1. Remove the battery compartment door.
- 2. Insert batteries (included) as shown in the diagram inside the battery compartment.
- 3. Replace the battery compartment door.

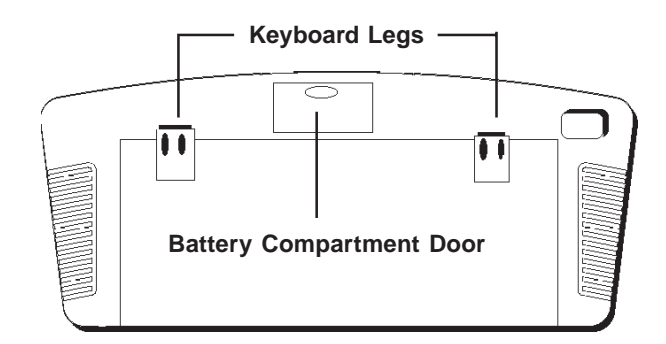

#### Adjusting the Keyboard Height

To raise the keyboard, lift up the keyboard legs until they snap into place. To lower the keyboard, push each leg down until it fits securely back into its cavity.

#### **Pointing the Keyboard**

The wireless keyboard should be used within 25 feet of the unit. For best results it should be pointed at no more than a  $45^\circ$ 

angle. The keyboard works on "line of sight". If there are obstructions between the keyboard and the unit, or if

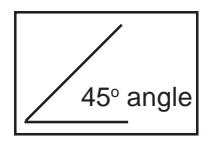

the keyboard is tilted at too severe an angle, it may appear as if the keyboard isn't working.

#### Keyboard Functions and Features

**Arrows and ENTER / OK**. Use the **arrows** to highlight items on the menu screens, and when surfing the web. Press **ENTER / OK** to select a highlighted item.

**ALT**. In ICA-application sessions, performs standard keyboard functions.

**CLEAR/ESC.** In ICA-application sessions, performs standard keyboard functions.

**CTRL**. In ICA-application sessions, performs standard keyboard functions.

**FAV**. Displays sites that are stored under 'Favorites' (when you are on-line).

**FUNC**. In combination with number keys, FUNC provides the equivalent function of pressing F1 to F10 on a PS/2-compatible keyboard.

**GO BACK**. Returns you to the preceding frame, web page, menu, or toolbar.

**GO TO**. Displays the URL Entry Toolbar so you can type in an URL to "go to" that web page.

**GUIDE**. Reserved for future applications.

**HOME**. Takes you back to the URL specified during setup.

**INFO**. Gives you web page details for a web site.

(continued on next page)

**MAIL.** Reserved for future applications.

**MENU**. Brings up the Main menu, or the Toolbar when you're surfing the web.

PAGE UP and PAGE DOWN. Scroll up and down through web content one page at a time.

**POWER**. Turns the unit on and turns it off (standby mode).

**PRINT**. Displays the Print Options box.

**RELOAD**. Reloads the current web page. If you are downloading a page, it stops the download

and loads the preceding page.

**SAVE**. Reserved for future applications.

**SEARCH.** Reserved for future applications.

**SEND.** Reserved for future applications.

**Transport Keys (PAUSE, PLAY, STOP)**.

Controls Internet sound and movie player functions. STOP also stops loading a web page and stops printing. REV and FWD are reserved for future applications.

**WHO**. Reserved for future applications.

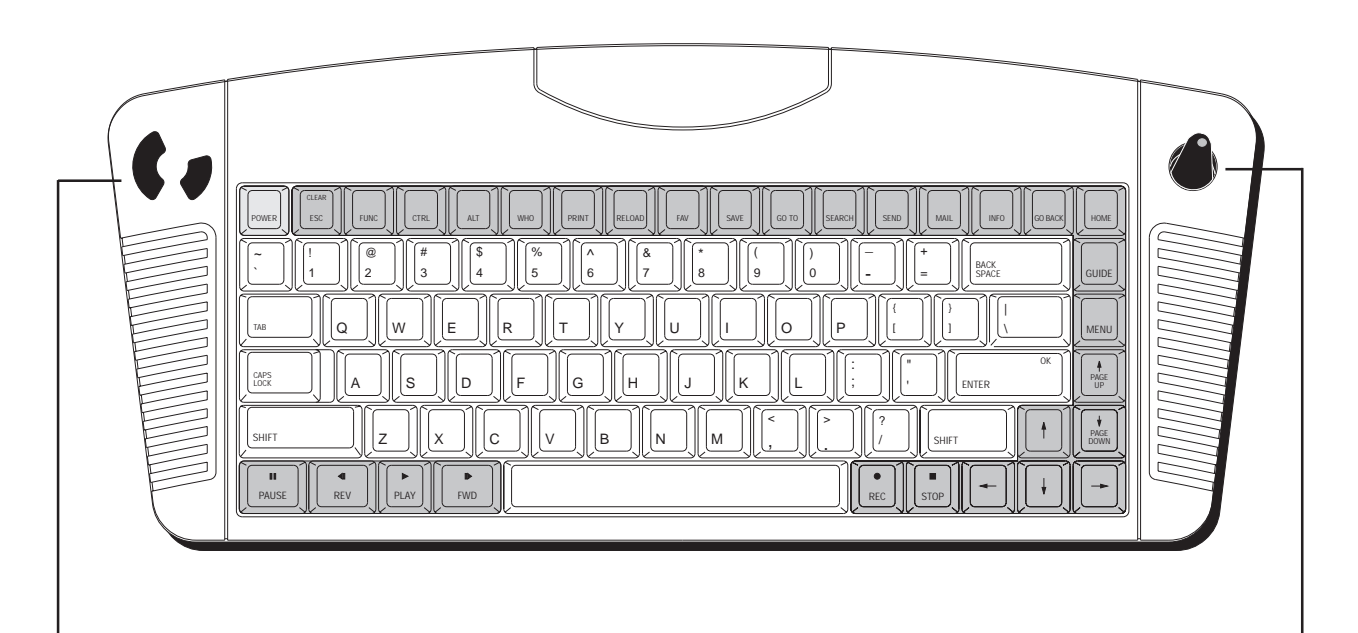

#### **LEFT AND RIGHT MOUSE CONTROLS.**

Use the left mouse control to select a highlighted item on menu screen or Internet. The right mouse control is reserved for future applications.

**POINTER.** Use to highlight items on menu screens and when you're surfing the web and when running software applications.

### **Connections**

#### Connecting a Standard (Wired) PS/2 Compatible Keyboard

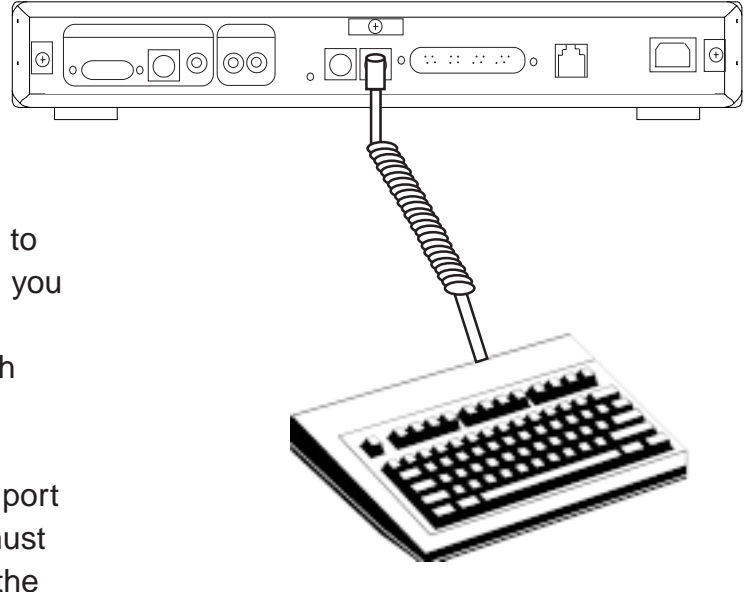

#### Using a PS/2-Compatible Keyboard

You can connect a PS/2-type keyboard to the unit. As with the wireless keyboard, you will be able to type information and responses into various text boxes which appear on the WEB pages.

Connect the keyboard to the keyboard port on the rear of the unit. The keyboard must have a 6-pin DIN connector. Note that the function keys on a personal computer keyboard respond differently once it is connected to the unit.

9-pin serial connector).

 $\Box$ Connecting a Mouse | |<u>ಅ(ೂು⊙)</u>⊚⊚⊚⊚ , <u>|೦|</u>೦ೀ<del>೧ ಪಾ</del> If you wish to attach a mouse, you will need a PS/2-type mouse (with DIN connector, not

|G

#### Connecting a Printer to the DB-25 Parallel Port

You will need a 25-pin to 25-pin parallel cable or the equivalent.

- 1. Connect the male end to the port labelled PRINTER on the unit.
- 2. Connect the other end to your printer.

**NOTE**: See page 36 for instructions on setting up your printer with the network software.

See page 43 for a list of compatible printers.

If your printer is not recognized when you enter the code for the particular model, try another code for the same brand, or try a different brand.

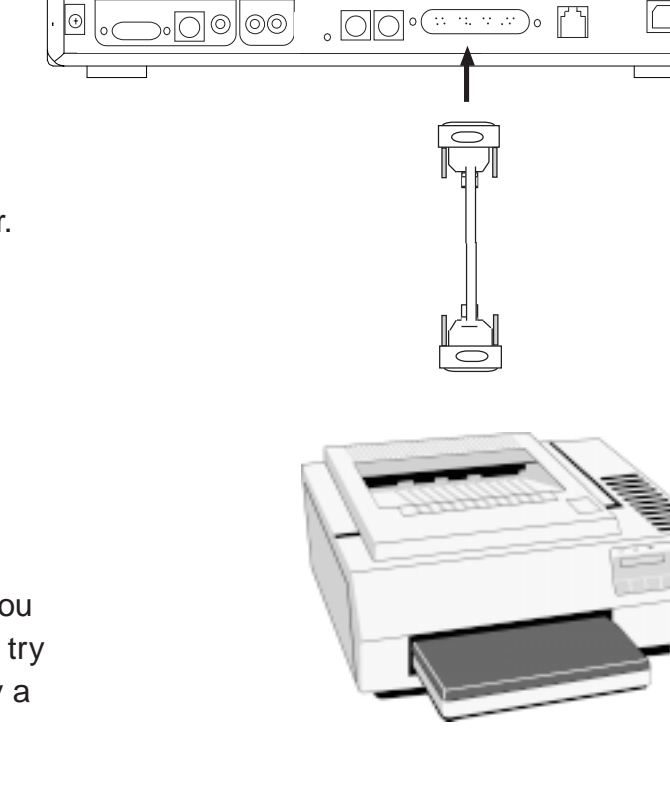

 $\theta$ 

If you wish to connect to a VGA monitor, connect the VGA monitor cable to the VGA port on the unit as shown.

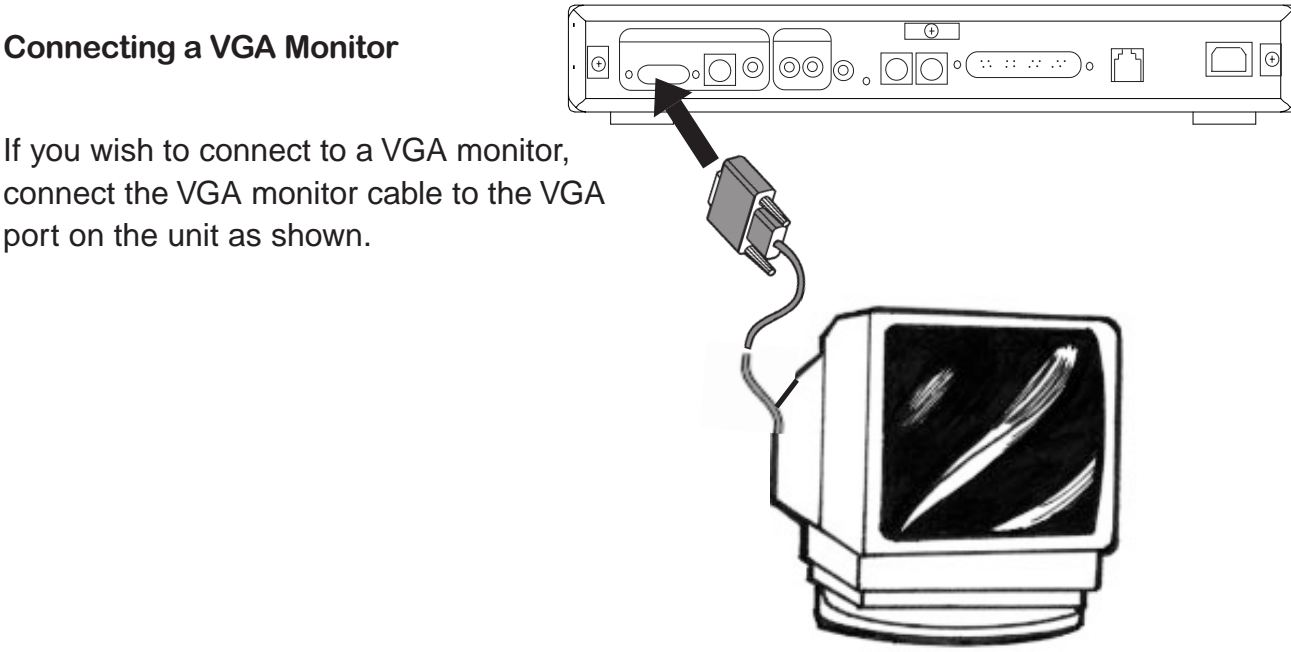

#### **Specifications**

#### Connectors

- Internal 33.6Kbps Internet modem
- Smart card slot
- Parallel port allowing connection of printer to the unit
- Keyboard and Mouse ports.
- VGA Port.
- S-Video output.
- RCA composite video output.
- RCA right/left audio channels.
- Telephone jack.
- Power connector.

#### Power Requirements

110-220V AC power supply

#### Accessories

- Audio/Video cables
- S-Video cable
- Phone cable
- Telephone line splitter
- AC power cord
- Wireless keyboard
- AA batteries
- Owner's manual and EZ Setup guide
- Registration card
- Smart card

#### Dimensions

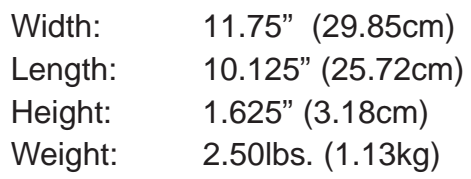

#### Miscellaneous Specifications

- Open ISP Architecture
- 8MB ROM
- 5MB DRAM
- ROM card slot
- Status LEDs: Connect (RED); Power (GREEN)

#### Network Software

#### **Introduction**

This portion of the owner's manual describes the interface for Internet access. Before you begin, please have the following information readily available:

- Your Internet Service Provider (ISP) local phone number
- Your User name (logon name)
- Your password (logon password)
- Your ISP Home Page (URL)
- Your ISP Domain name
- Your ISP primary and secondary DNS numbers

On-Screen Display

The Network screen display is capable of 640 x 480 pixel resolution. All actual interface elements reside within a safe area of 576 x 422 centered within the 640x480 screen. The safe area is 5%, on the left and right edges, and 6%, at the top and bottom edges.

#### Color Palette

The display will support a maximum of 256 colors.

#### Screen Saver

If the unit detects no input from you for a period of five minutes, the screen saver image is displayed. Any subsequent input removes the screen saver image. If there is no modem activity for a period of ten minutes, the phone connection is dropped.

#### Power Off Request

If you press the power button on the wireless (IR) keyboard once more, the following message appears:

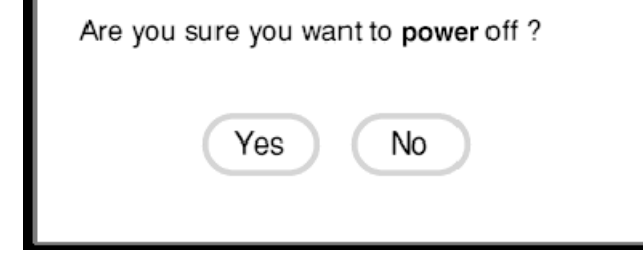

Choose **Yes** to place the unit into standby mode.

Choose **No** to close the power off screen

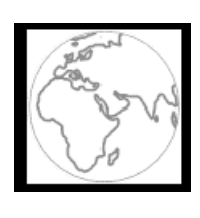

**NOTE: If you are new to the Internet and do not have an established relationship with an Internet Service Provider (ISP), you will need to contact one for the adjacent information.**

#### Smart card

Before powering the unit on, make sure the smart card is properly inserted (logo-side up) in the slot on the front. The card must be properly inserted for the unit to work.

- 1. Locate the smart card included in the documentation package. It should look similar to the illustration shown here.
- 2. Insert the card with the logoside up. Do not remove the card during any session unless instructed to do so.

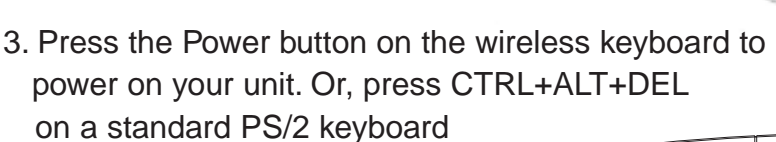

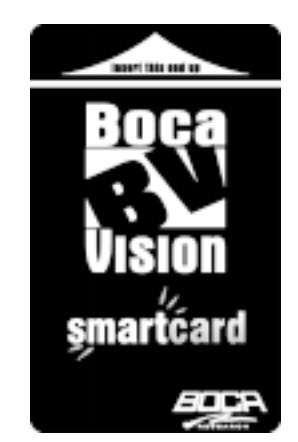

NOTE: Actual appearance of card graphics may vary.

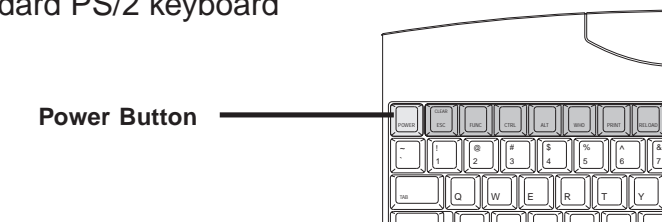

23 IIIIA IIIS IIID IIIF IIIG IIIH

#### Start-up Sequence

This section describes the screens which are displayed when you first begin to access the Internet and attempt to connect to your Internet Service Provider (ISP).

#### Ready to Go Screen

This screen allows you to access the Welcome screen where you may set various options, configure your smart card, and connect to your ISP.

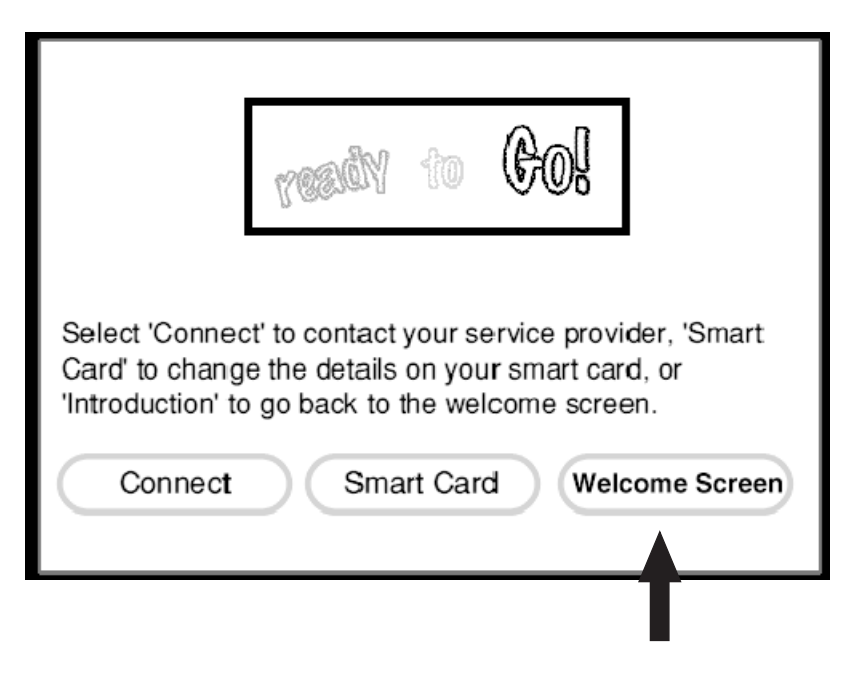

#### Welcome Screen

When you select the Welcome screen, the following appears.

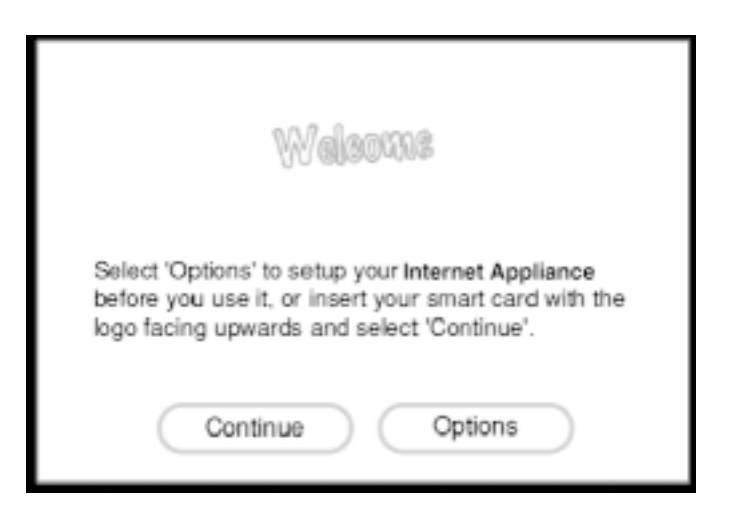

Choose **Continue** to return to the **Ready to Go** screen.

Choose **Options** to display the main options screen (as described in Options section, pages 35-37). These options include settings for text size and scaling, setting up your printer, adjusting the display, turning sounds on and off, and dialing and call-waiting options.

#### Smart Card Screens

This section describes the smart card Setup screens that can appear when using a smart card. From the Ready to Go screen, select Smart Card. **If prompted for a PIN, enter '1234' to continue**.

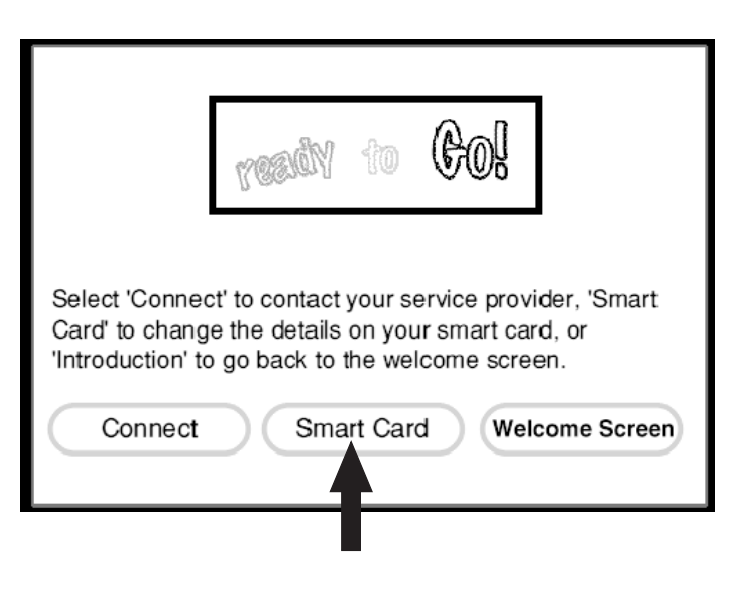

#### Begin Setup

This screen allows you to set up for the first time or change ISP (Internet Service Provider) and PIN (Personal Identification Number) information on your smart card.

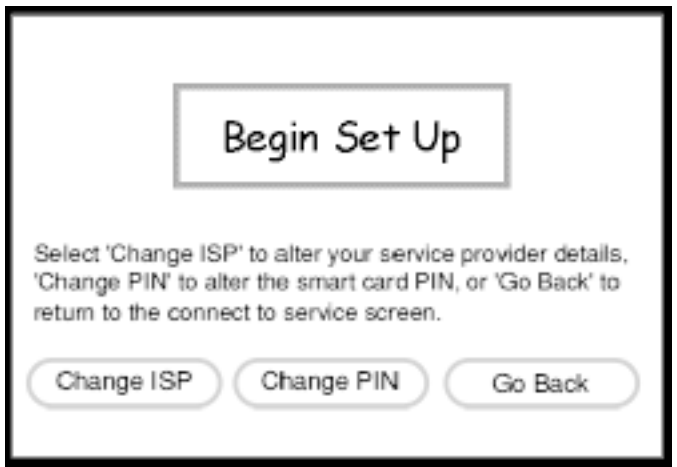

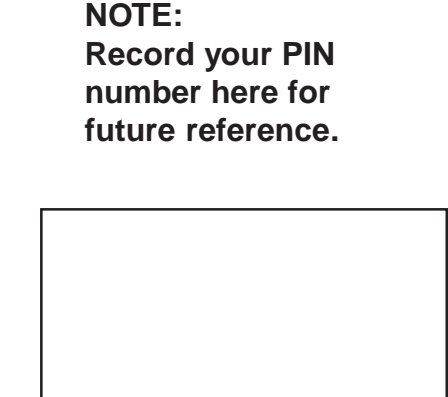

Choose **Change ISP** to display the Change ISP details screen where you may input ISP account information. **IMPORTANT: A home URL must be entered** (ex. http://www.bocaresearch.com) Examples of web-based Email sites: mailcity.com hotmail.com rocketmail.com yahoomail.com

Choose **Change PIN** to display the Change PIN screen (see next page) . This allows you to set up a Personal Identification Number (PIN) for access security. **DO NOT forget your PIN; if you do, the Smart Card will have to be replaced.**

Choose **Go Back** to return to the Ready to Go Screen.

#### Change ISP Details Screens

These two screens allow you to edit the ISP details stored on your smart card.

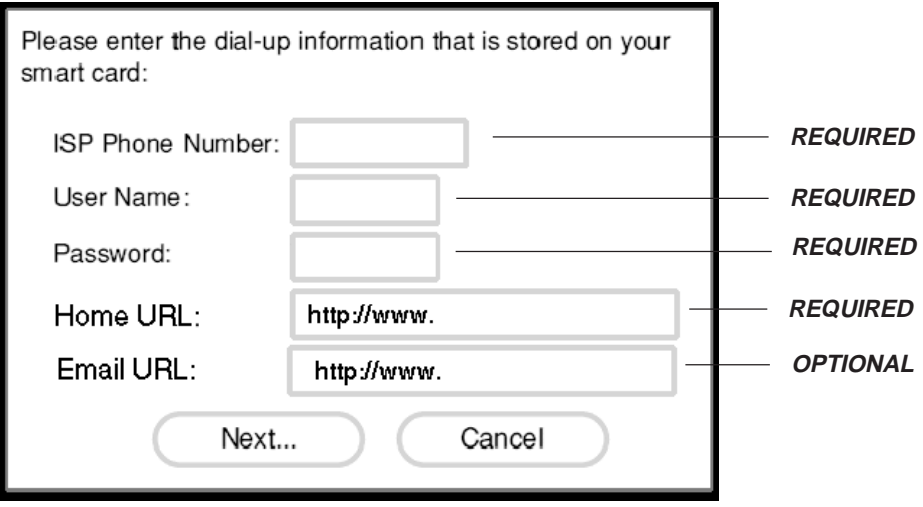

Choose **Next...** to save the details and then display the second smart card details screen. Choose **Cancel** to return to the Ready to Go screen.

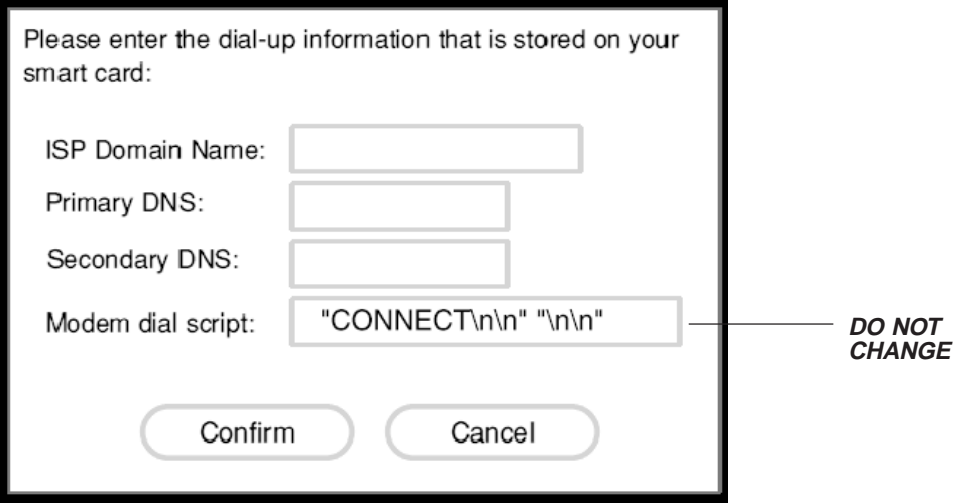

#### **IMPORTANT: Do not change the Default Modem Dial Script. If you should erase it inadvertently, the full script is:**

"\nATZ\n" "OK\nAT&C1&D1&K3W2\n" "OK\nATDT\n" "CONNECT\n\n" "\n\n" and must be typed in exactly as shown here.

Choose **Confirm** to save the information and then display the Ready to Go screen. Choose **Cancel** to return to the Ready to Go screen.

#### Change PIN

If you select the **Change PIN** option from the Begin Setup screen, the following message appears. **Make sure to record the PIN number entered.**

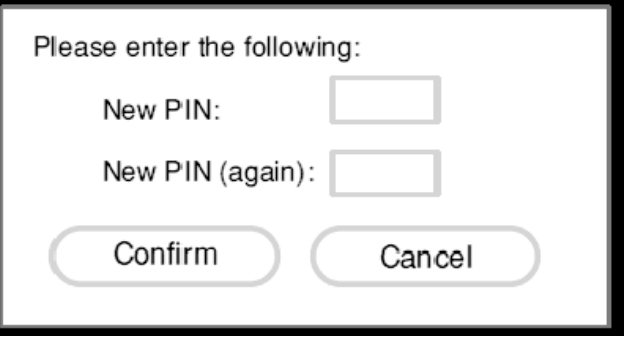

If you enter two different PINs, then the Invalid New PIN screen is displayed; otherwise you are returned to the Connect to Service screen.

#### Invalid New PIN

If you enter two different PINs on either the Change PIN screen or the Unblock PIN screen, then following message appears:

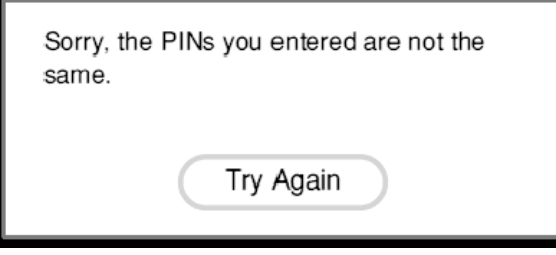

Clicking **Try Again** returns you to the previous screen.

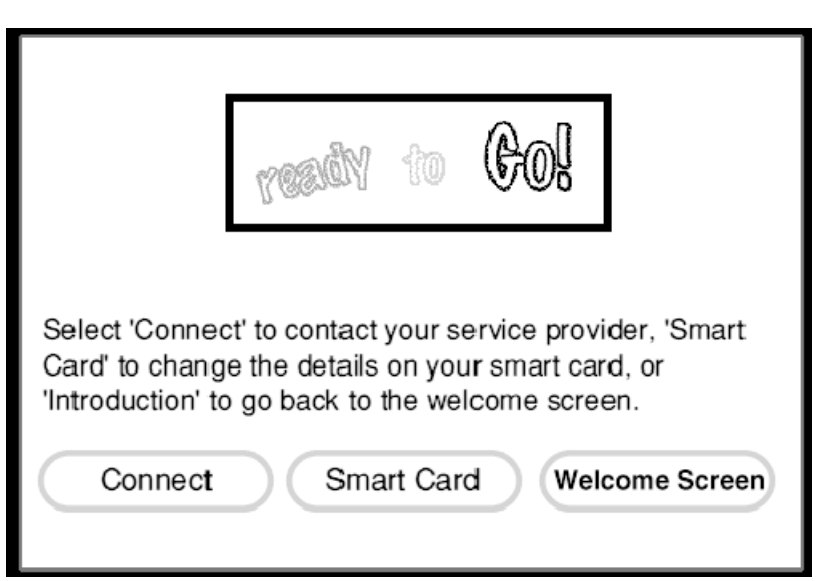

#### Check for smart card

Clicking 'Connect' on the Welcome screen checks for the presence of a valid smart card.

#### Smart card Not Inserted

On selecting the 'Connect' option on the Welcome Screen a check is made to see if a smart card is present in the unit. If not, the following screen appears.

Please insert your smart card.

#### Smart card Not Valid

If the smart card is not authorized for use with unit, the following message appears.

Sorry, your smart card has not been recognized.

Please remove the smart card

Removing the smart card returns you to the Welcome screen.

#### Smart card Damaged

If the smart card is authorized but is damaged, i.e., only part of the information on the card can be read, the following message appears.

> Sorry, your smart card appears to be damaged.

> > Please remove the smart card

Removing the smart card returns you to the Welcome screen

When a valid smart card is inserted, a check is made to see if the card is PIN protected.

#### Check for valid PIN

If the smart card is PIN protected you are asked to enter a valid PIN (see PIN Screens section).

#### PIN Screens

This section describes the PIN protection screens that can appear when using PIN protected cards.

#### Enter PIN

When you insert the smart card, a check is made to see if the card is PIN protected. If it is, then following screen appears. **Enter '1234' as the default PIN number.**

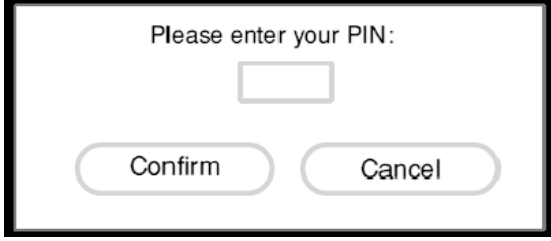

**NOTE: If your PIN is invalid, you will have to call Boca Research for a valid PIN: 561-241-8088**

If you enter a correct PIN and click **Confirm**, then the Connect to Screen appears, otherwise the Invalid PIN screen appears. If you click **Cancel** the Welcome screen appears again.

#### Invalid PIN

If you enter the wrong PIN in the Enter PIN screen, the following message appears.

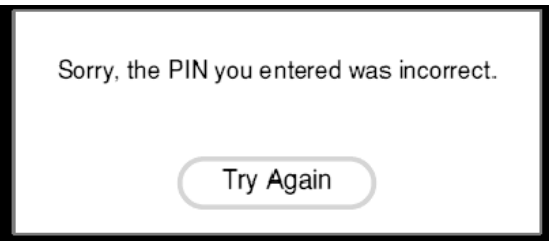

Clicking **Try Again** returns you to the Enter PIN screen.

If you enter an invalid PIN 16 times in a row, then the following screen appears.

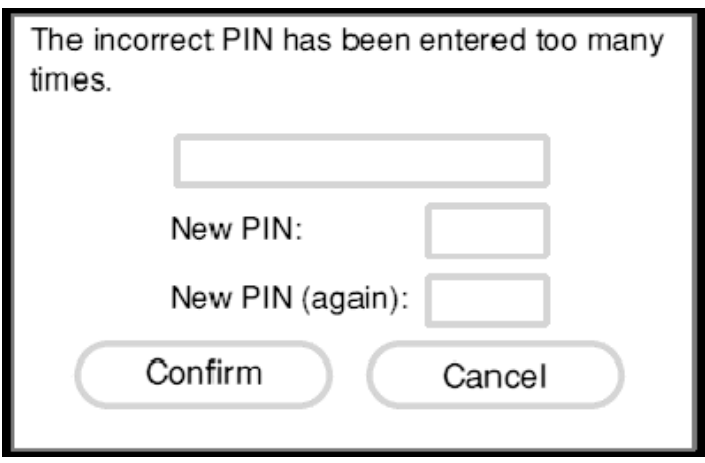

If the smart card is not PIN protected or a correct PIN is entered then the Ready to Go screen will be displayed where you may choose Connect.

Choose **Connect** to start the dialing sequence.

Choose **Smart card** to display the change smart card details screen. (see smart card screen section, page 20-25).

Choose **Welcome Screen** to return to the Welcome Screen.

#### Dialing Sequence

Dialing to the ISP is now initiated. During this process the Dialing Screens will appear (see next page). After the system successfully connects, the ISP home page will be displayed and the Browser toolbar will appear.

#### Dialing Screens

This section describes modem status messages that appear during the connection to your ISP. This is either when you first connect to your ISP or when the line has been dropped due to modem inactivity and a reconnection is initiated.

#### Modem Status Screens

The modem activity screens appear as in the example below. The screen changes as the modem status changes.

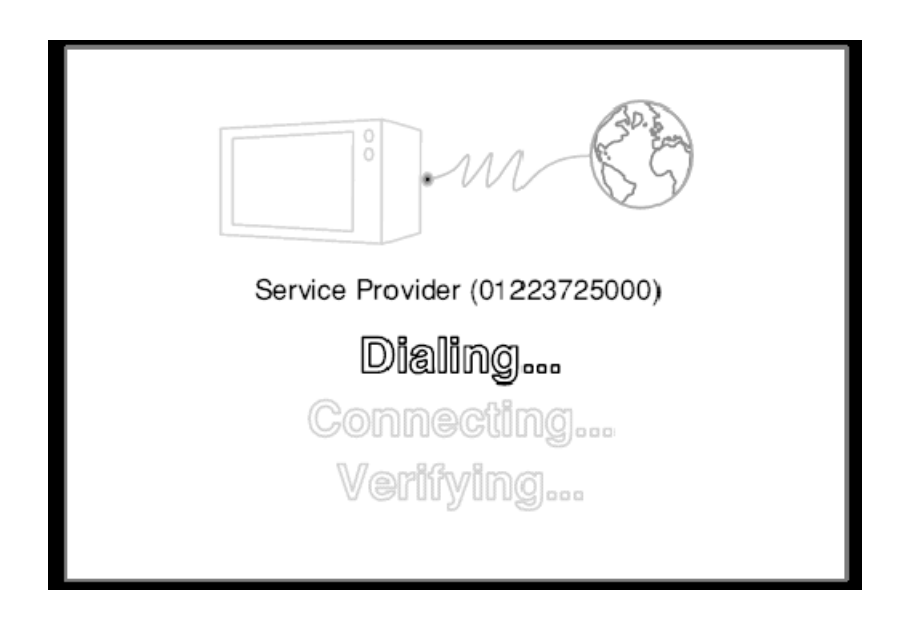

There are three processes in connecting to the ISP and they are reflected in the text highlighted as follows **Dialing**, then **Connecting** and finally **Verifying**.

#### Modem Error Messages

If no dial tone is detected, the following message appears:

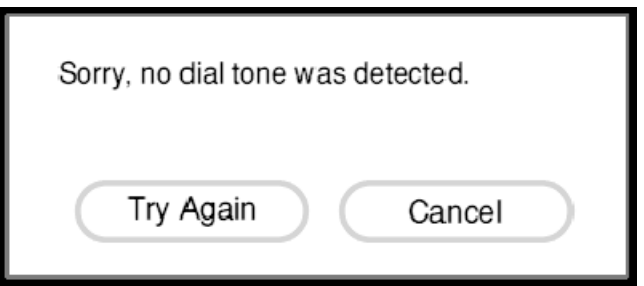

Check your telephone line connection, then

Choose **Try Again** to re-attempt the dialing process.

Choose **Cancel** to quit the dialing process.

If the line to the ISP is busy then the following message will appear:

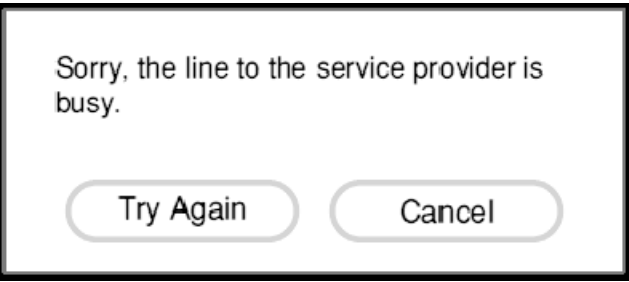

Choose **Try Again** to re-attempt the dialing process. Choose **Cancel** to quit the dialing process.

If any other problem occurs while trying to connect to the ISP the following message will appear:

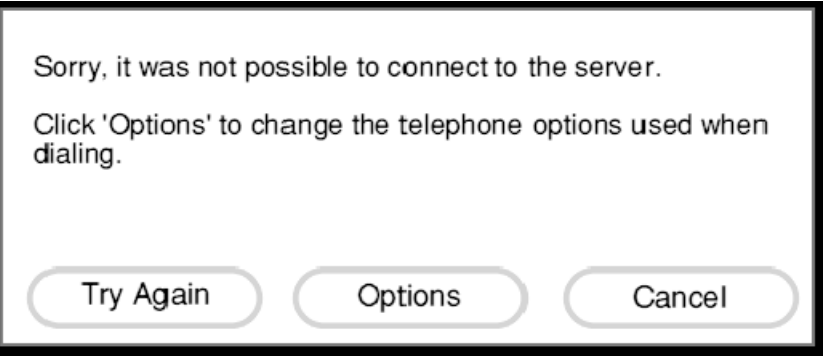

Choose **Try Again** to re-attempt the dialing process.

Choose **Options** to display the telephone options screen (as described in Options section) Choose **Cancel** to quit the dialing process.

#### Browser User Interface

This section provides details of the Web Browser user interface.

#### Browser Toolbars

#### Main Toolbar

The main toolbar appears when you connect to the ISP. You can toggle the toolbar on and off by pressing the **Menu** button on the remote handset or keyboard.

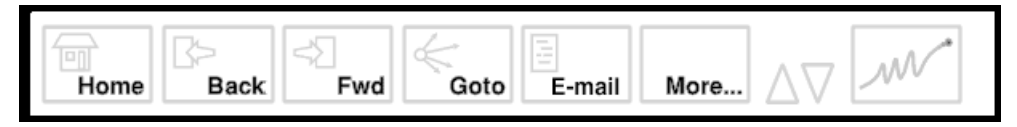

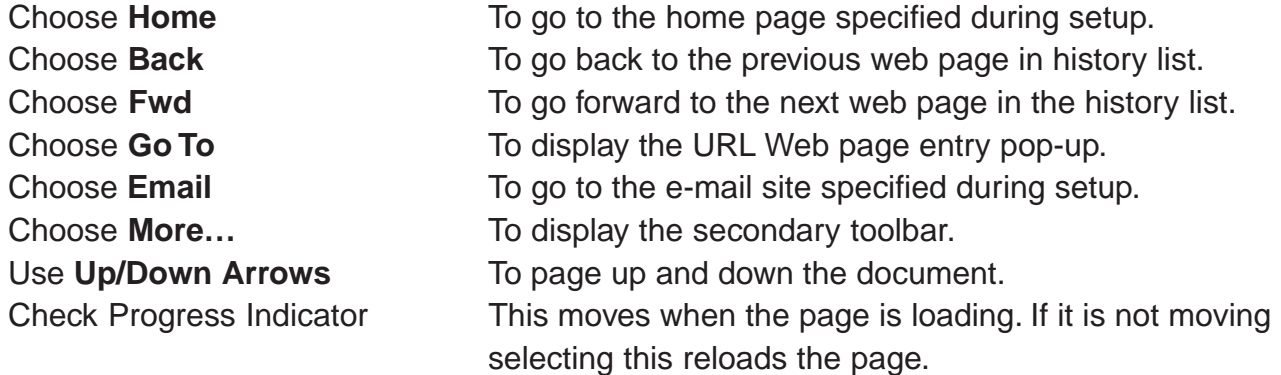

#### Go To

The Go To pop-up appears above the main toolbar when you select **Goto** from the main toolbar. This toolbar allows you to enter a Web Page URL in a text entry field. The text entry field contains the default text http://www.

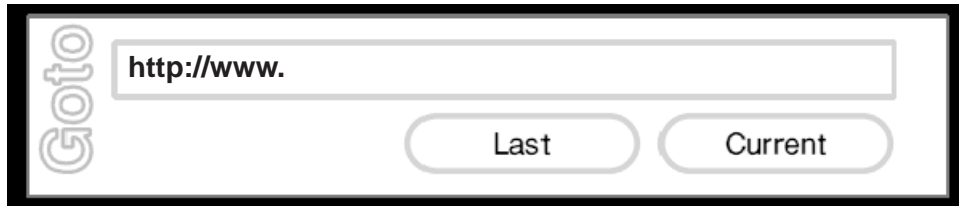

Choose the **URL Entry field** to enter a URL. Pressing OK on the remote or keyboard closes the pop-up and displays the web page requested.

Choose **Last** to insert the URL previously entered in the field.

Choose **Current** to insert the current URL into the field.

#### Secondary Toolbar

The secondary toolbar appears when you select **More…** from the Browser main toolbar

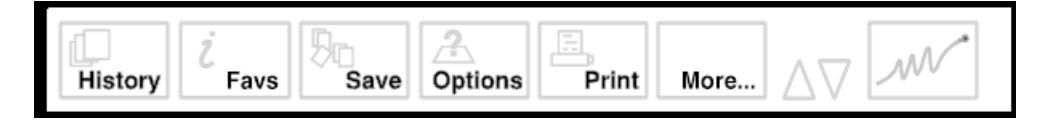

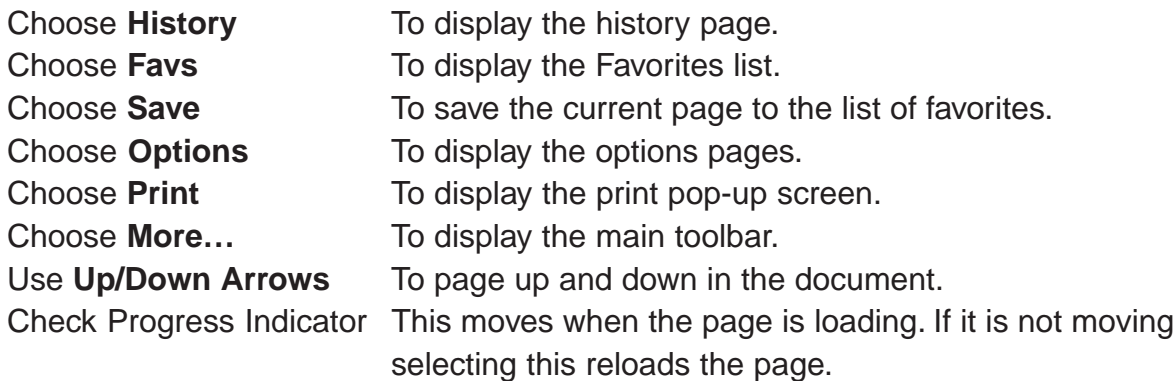

#### **History**

The History page appears when you select **History** from the secondary toolbar. Two history lists are available. The first is the recent browser history list and the second is the alphabetical browser history list. The button in the top right corner of the page toggles between them.

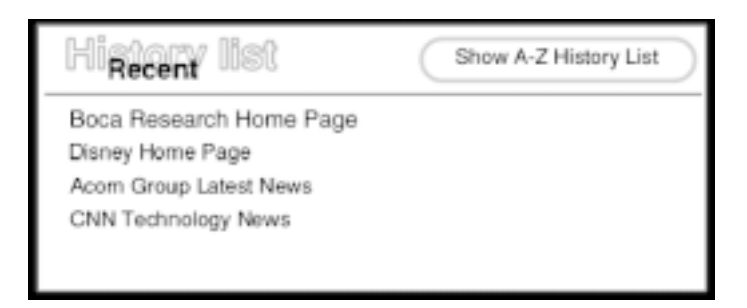

Clicking on any of the titles in either list will cause the Browser to retrieve and then display the requested page.

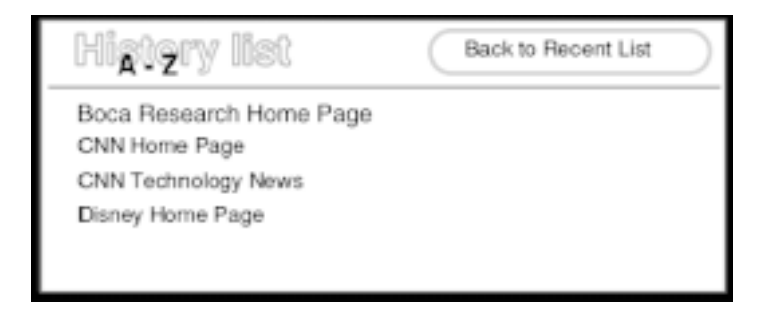

#### **Favorites**

The Favorites page appears when you select **Favs** from the second toolbar.

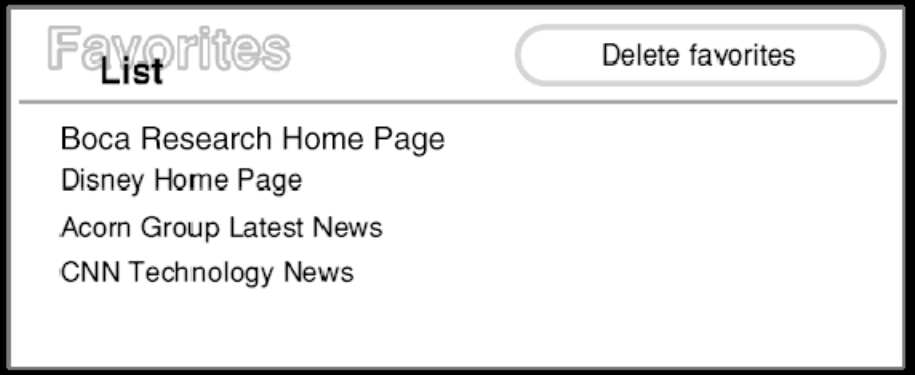

Clicking on any of the titles in the list causes to the Browser to retrieve and then display the requested page. Clicking the **Delete Favorites** button displays the following page.

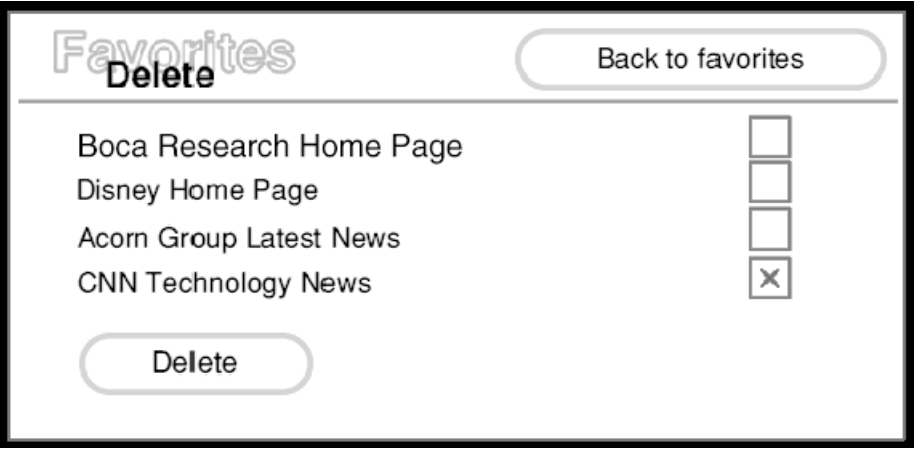

Check the boxes of the pages you wish to remove and then click the **Delete** button. Clicking the **Back to Favorites** button returns you to the Favorites List.

#### **Options**

The main options page appears when you select **Options** from the secondary toolbar. This page is described in detail in the Options section.

#### Print

The Print pop-up appears in the center of the screen when you select **Print** from the secondary toolbar or press print on the keyboard.

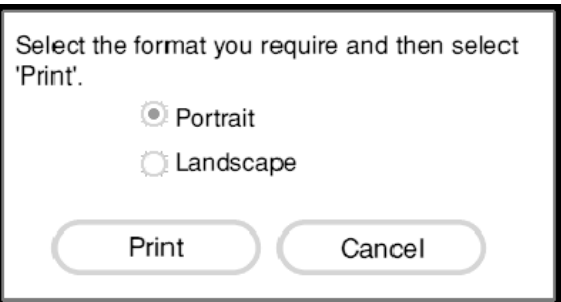

Clicking **Print** prints the page, while clicking **Cancel** closes the pop-up.

#### Print Frames

If the page you have requested to print contains frames then the following screen appears.

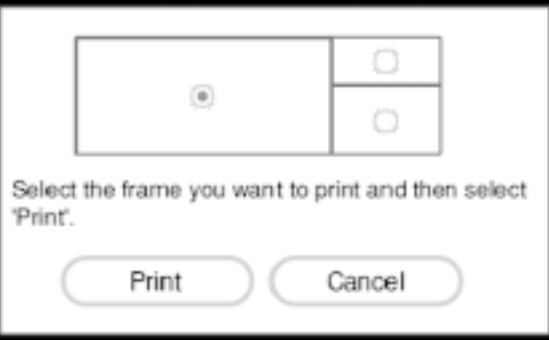

Chooses the frame you wish to print and then click **Print** to print the page. Alternatively clicking **Cancel** closes the pop-up screen.

#### Toolbar Buttons

Each of the toolbar buttons has two states: unhighlighted and highlighted.

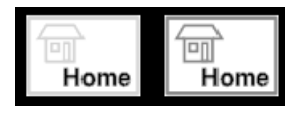

#### Progress Indicator

While the indicator is moving, indicating that data is being transferred, you can stop the transfer by highlighting the indicator and pressing OK. If the indicator is not moving, highlighting it and pressing OK will reload the web page.

#### Up/Down Arrows

The up and down arrows allow you to scroll the web page a full screen at a time from the toolbar.

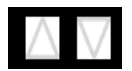

#### Web Page Links

On web pages the Browser highlights text and image links with a highlight rectangle.

#### Button Types

A number of standard button types are used by the Browser for displaying web pages containing forms.

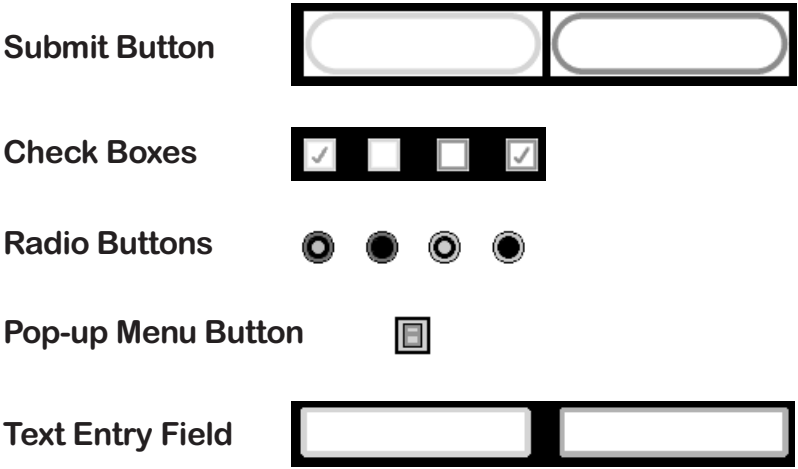

#### Codec Controls

The codec controls appear above the current toolbar when you select a web link to a web resource requiring the controls.

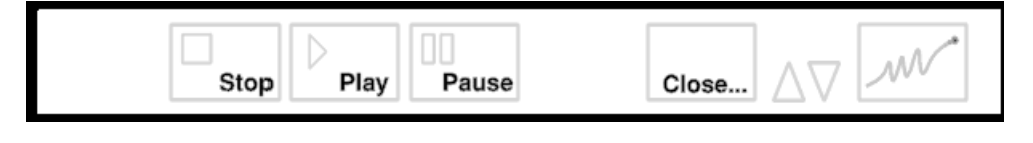

#### Secure Socket Layer (SSL) Indicator

The appearance of the SSL icon indicates a secure connection. The icon appears above the up and down arrows on the toolbar.

#### Web Page Password Challenge

Some web pages, e.g., http://www.timeout.co.uk/TO/Info/ require a password screen.

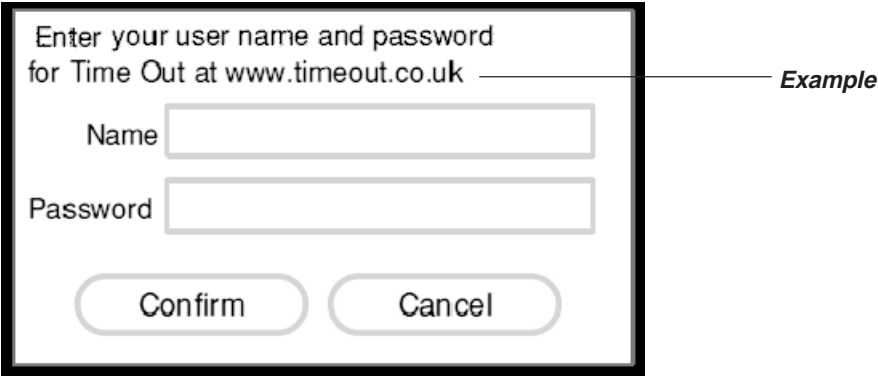

#### Image Map Cursor

When you highlight an image map and press OK to navigate over the map, the image map cursor appears.  $\begin{array}{l} \mathbb{R} \rightarrow \mathbb{R} \\ \mathbb{R}^3 \cong \end{array}$ 

Mouse Cursors When you control the unit with a mouse, the following cursors are used.

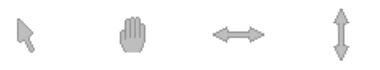

From left to right: Standard mouse cursor, Page drag cursor, Reposition frame borders left/ right, and Reposition frame borders up/down.

#### System Busy Indicator

The following series of animations are displayed when the system is working and is not accepting input.

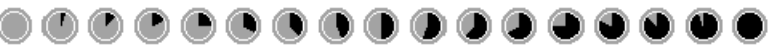

#### Frame Navigation Graphics

The frame navigation controls appear embedded in the frame borders on HTML pages containing frames. They allow you to move between frames using the arrow keys and the OK key. Each arrow has a selected and unselected state.

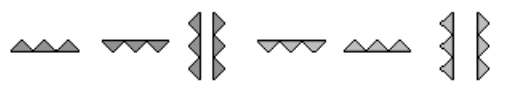

#### Option Screens

The Options screen appears when you select **Options** from

- (1) the secondary toolbar.,
- (2) the Welcome Screen, or
- (3) Dial failed screen.

The option pages allow you to configure the system for your personal use.

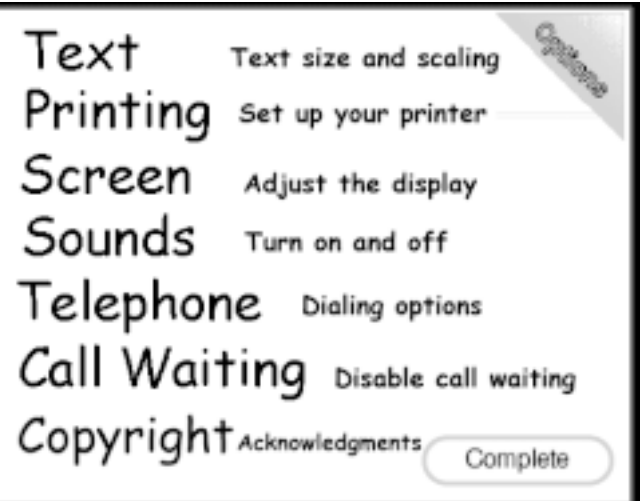

#### Text Options

This screen allows you to configure the text size and whether web pages should be horizontally scaled to fit the screen.

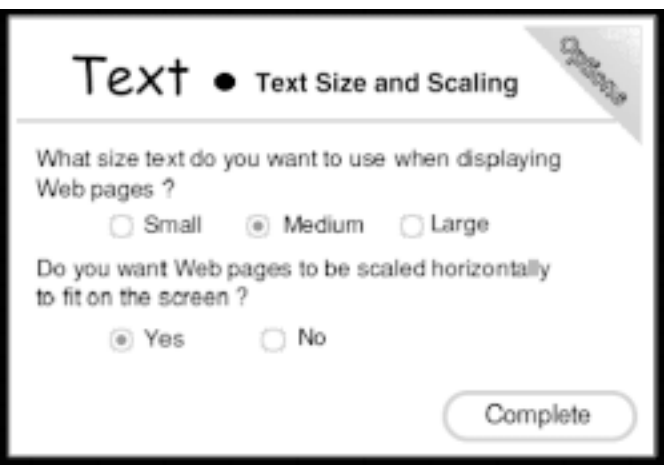

#### Printing Options

This screen allows you to configure the use of a printer (see codes on p. 43), choose whether you require color or black/white printing, and select the paper size you will use.

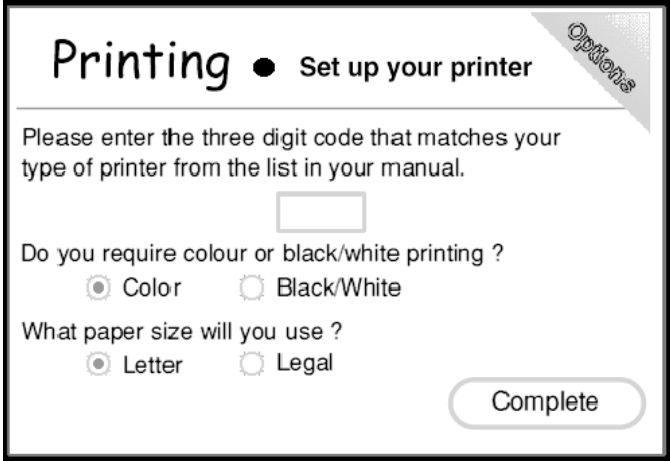

#### Screen Positioning Options

This screen allows you to center the display on your television set.

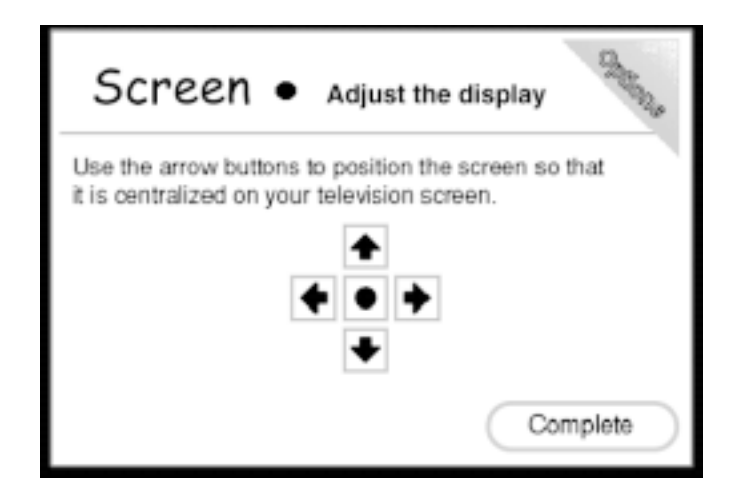

Choose **Arrows** To move the image in the direction of the arrow. Choose **Default (Circle)** To return the image location to the default setting. Choose **Complete** To return you to the main options page.

#### Sound Options

This screen allows you to turn the sound effects and background music on / off.

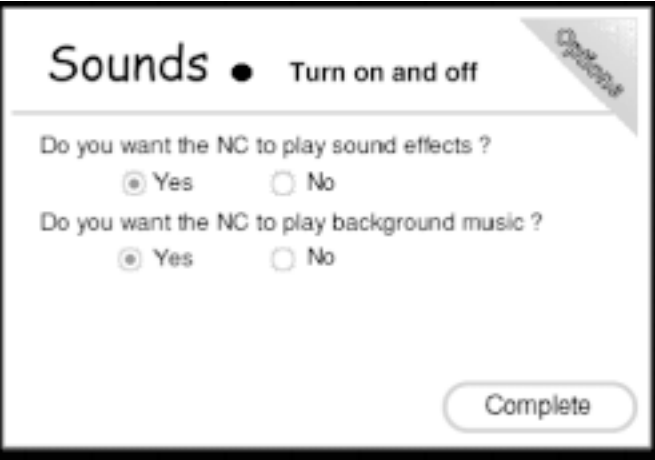

#### Telephone Options

This screen allows you to set up your dialing options, including pulse/tone dialing, obtaining an outside line, and waiting for the second dial tone.

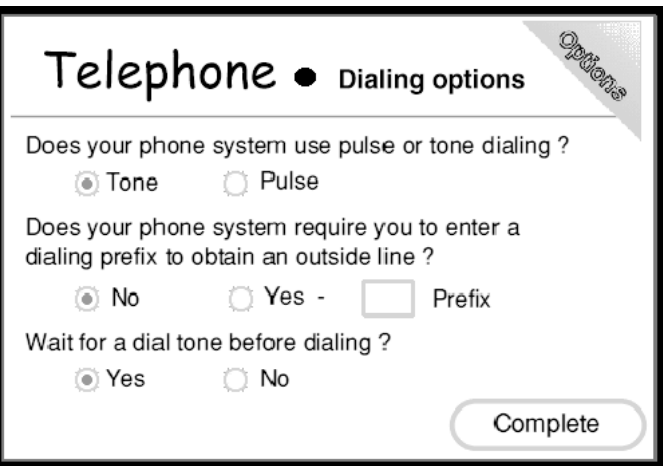

#### Call Waiting Options

This screen allows you to disable the call waiting feature of your phone system.

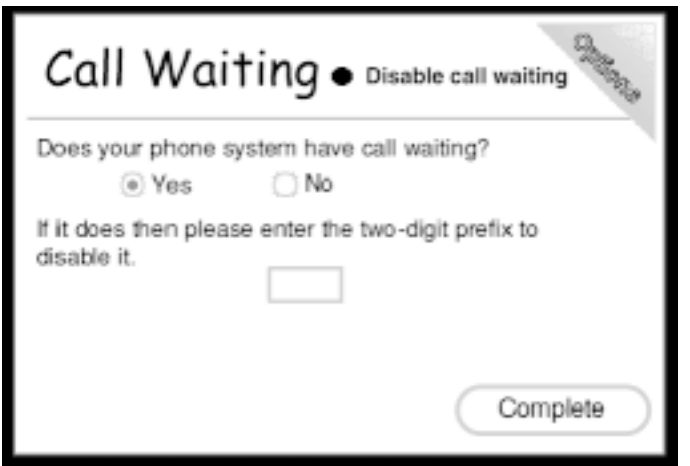

#### ICA® Support

The BocaVision Network Device can now extend your network access to include Windowsbased applications and data across the Web. By incorporating Citrix's ICA® Webclient for the Web, BocaVision provides remote users with access to business-critical applications residing centrally on a Citrix WinFrame or MetaFrame server.

Performance: Provides LAN-like application performance and responsiveness, even over low-bandwidth connections. "Thin client/server computing"<sup>1</sup> keeps vital information on the network and offers everyone access to the same centralized information. With ICA®, only screen updates, keystrokes and mouse-clicks travel the network—so applications run with blazing speed even over the smallest connections. Access Windows applications from any location. It doesn't matter whether the BocaVision Network Device is at headquarters, in a branch office, at home, in a hotel, airport or anywhere else.

1 Thin-client/server computing is an architecture where 100% of a program's application logic executes on the server. This form of computing provides an efficient, manageable and cost-effective method of distributing and managing applications across a broad-based network. See below.

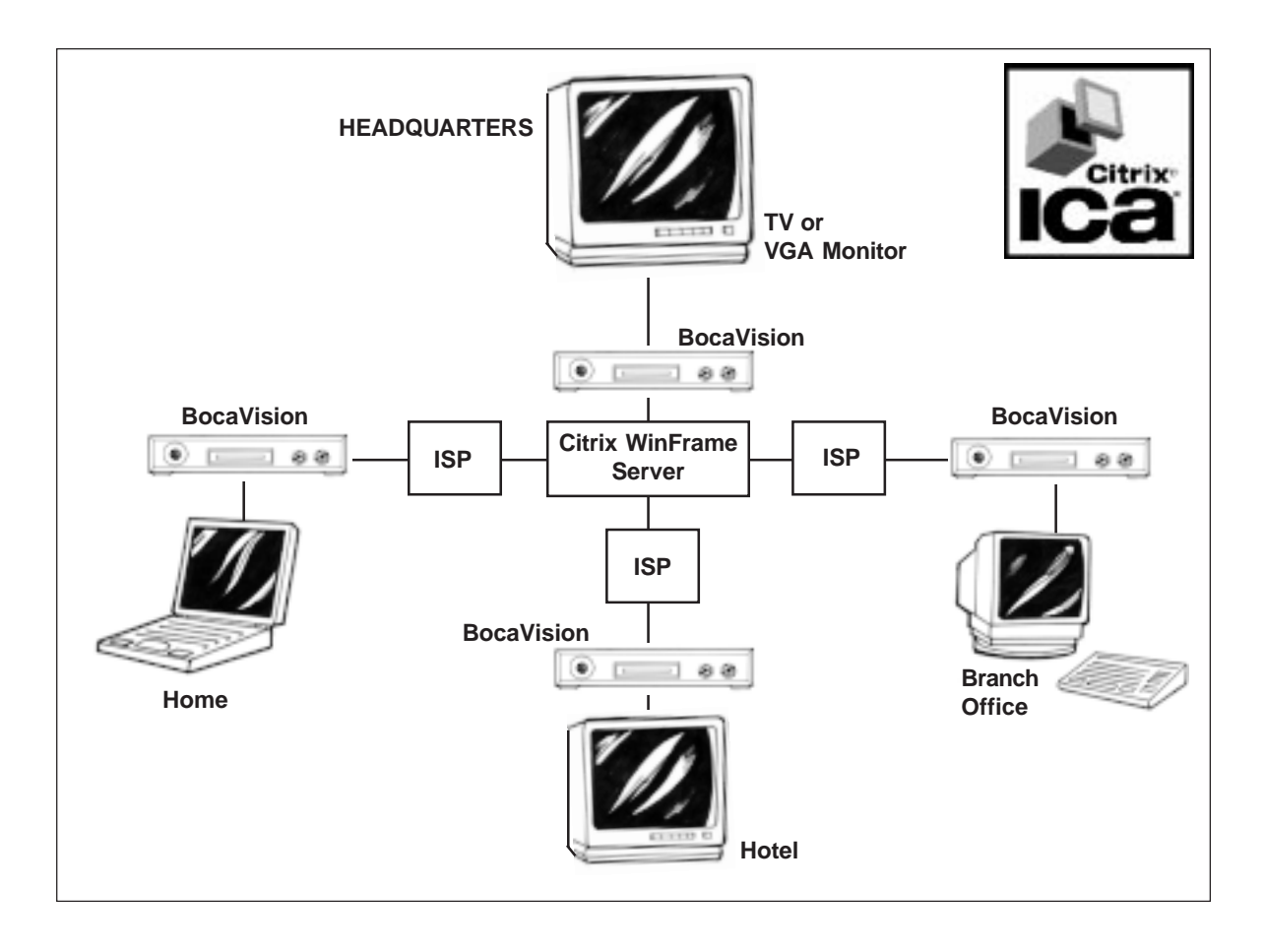

#### Launch with a URL

NOTE: Connection to a WinFrame server can only be established by dialing into an ISP first, or by dialing into an RAS server residing somewhere on the same network as the WinFrame server.

You may establish a direct ICA® connection using the BocaVision Network Software by first dialing into your ISP. Once connected with the Browser User Interface, select **Go To** from the **Main Toolbar**. The Go To pop-up appears. You may enter the URL in the proper format, as described following. Then select **Current**. (Or press ENTER or OK).

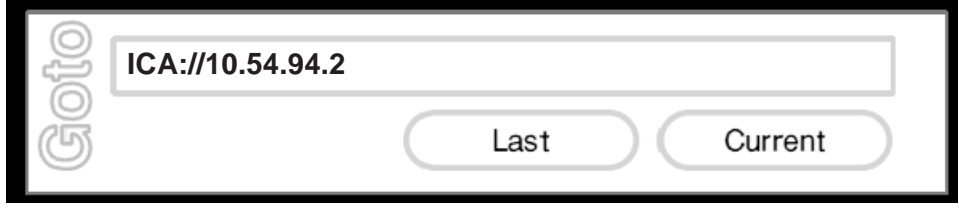

The format of the URL is as follows. Optional sections are within square brackets **ica:[//server name][/server description][?arg1[&arg2]...]**

**server name:** A name or IP address of a server (the Address field of an ICA file). **server description:** As listed in the ApplicationServers section of the AppSrv ini file. **argN:** A name=value pair that can be used to set any of the allowed fields in the server section of an ICA file.

A special argument of PassClear can be used to pass in an unencrypted password.

The normal Password entry must be given as an encrypted password. This is most easily generated by a copy of the Remote Application Manager included in the Windows client.

The server name and the args both override the details in the AppSrv file. The server name takes precedence if an Address arg is given also.

#### **Example: ica:/Test%20Server?username=simon&password=00012jha987sdosd**

would use the connection details of the "Test Server" entry overridden with the given name and password. Note that the space character has to be escaped in the usual manner for URLs.

#### **Example: ica:?address=nc-nt or ica://nc-nt/**

would log on to the server whose name was nc-nt irrespective of what was in the AppSrv file.

#### Launch with ICA file

The most flexible way of starting a connection is with an ICA file. An ICA file is a text file that when fetched by the NC browser automatically starts up the ICA client and contains the details of what server to connect to and can be used to override default values.

#### Server configuration

The web server must be configured correctly to launch the client.

1. The file must have a **.ICA** extension

2. The web server must be set up to send **.ICA** files with a mime type of **application/x-ica**.

### Troubleshooting

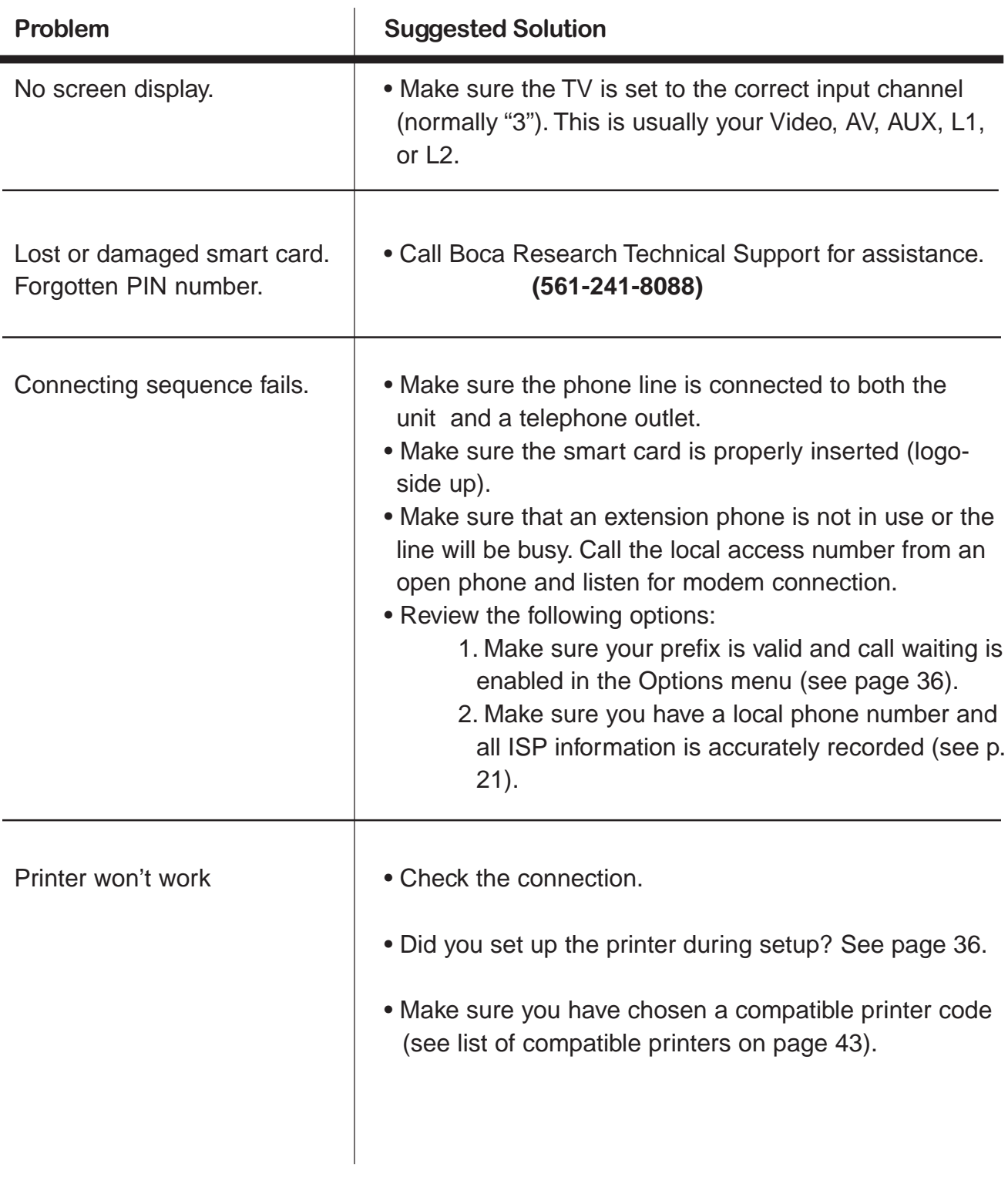

#### Troubleshooting (contd)

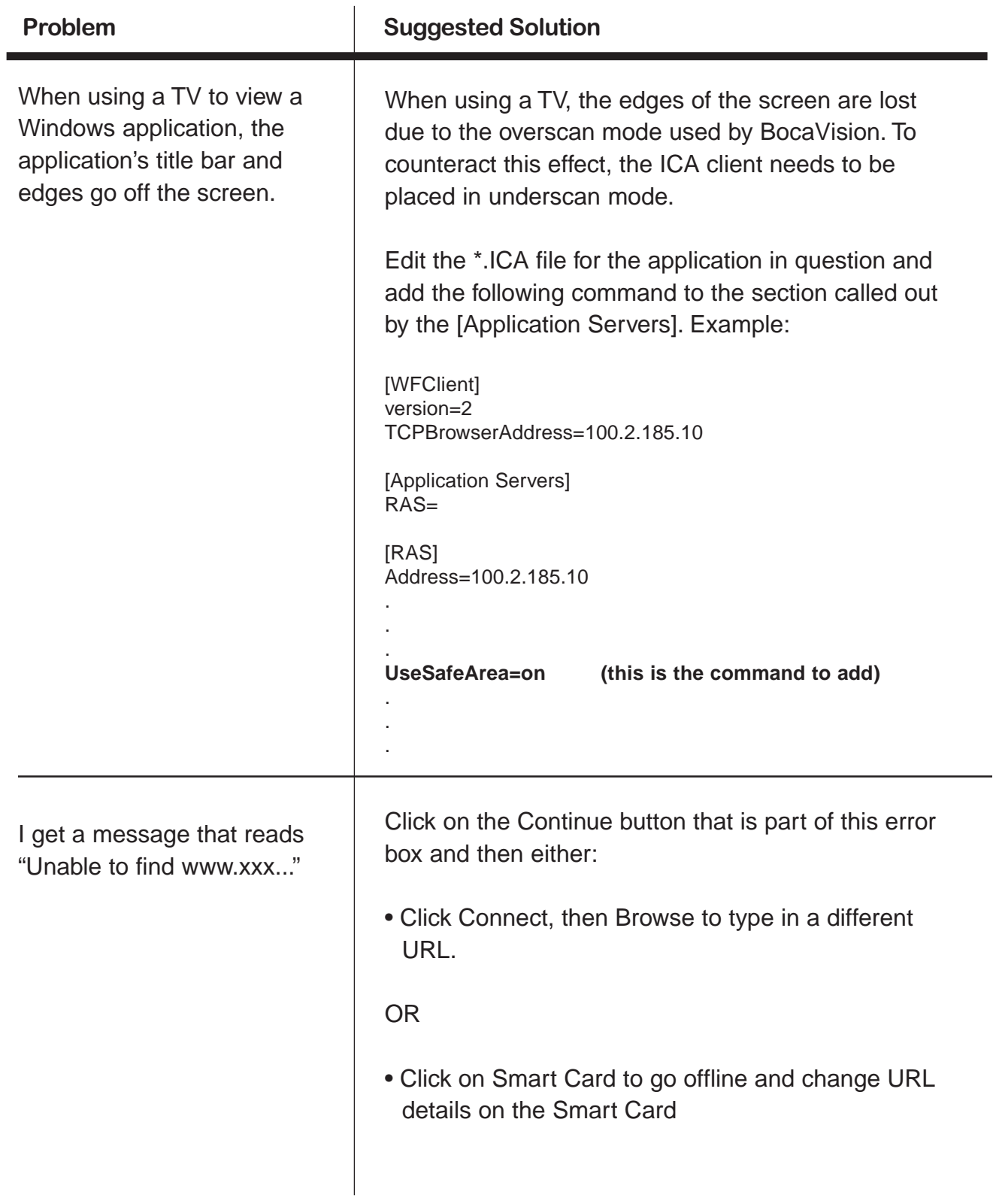

#### **Printer Codes**

#### **Brother**

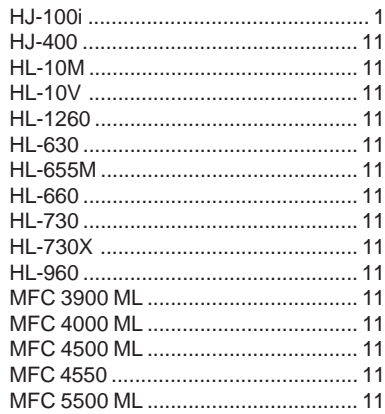

#### Canon

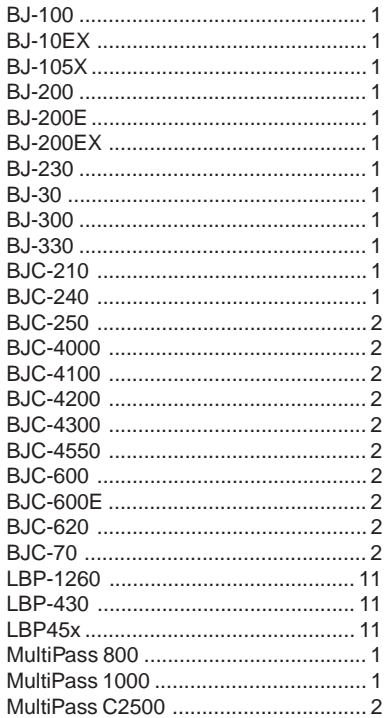

#### Citizen

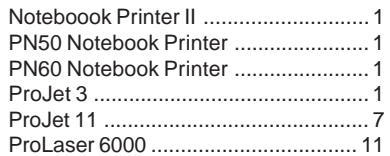

#### **Epson**

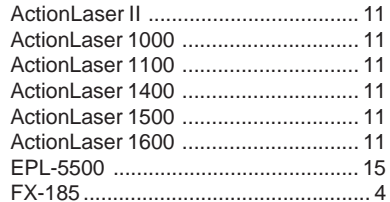

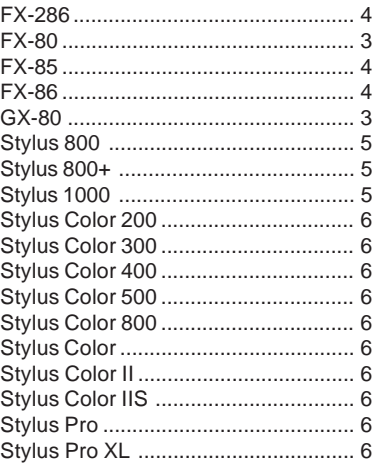

#### $HP$

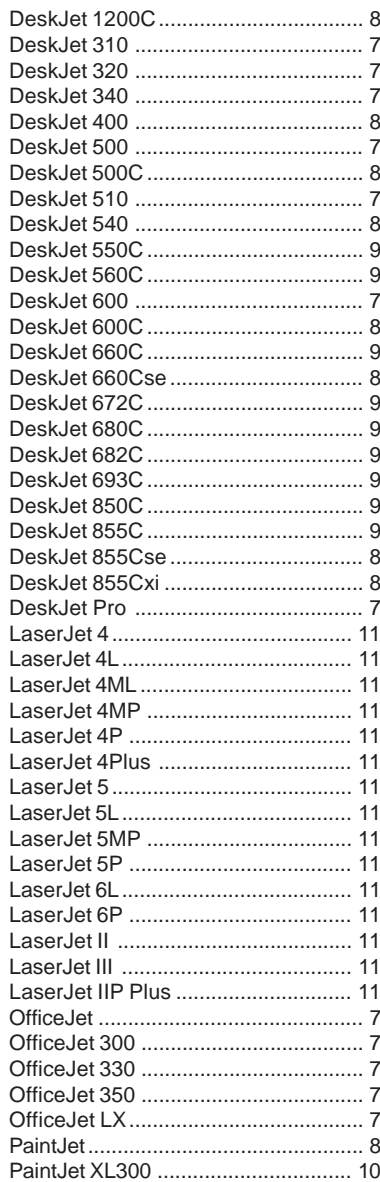

#### **IBM/Lexmark**

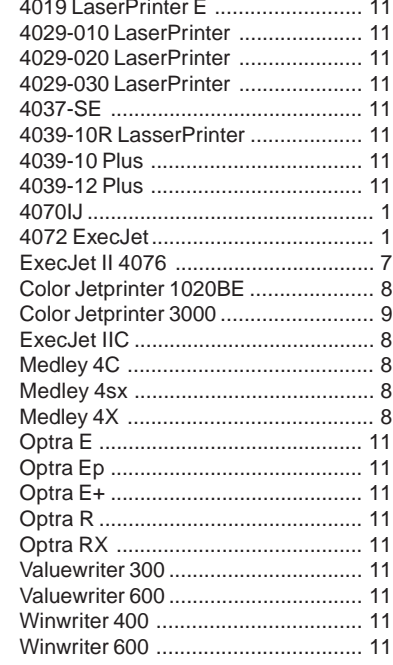

#### **NEC**

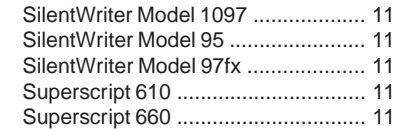

#### **Okidata**

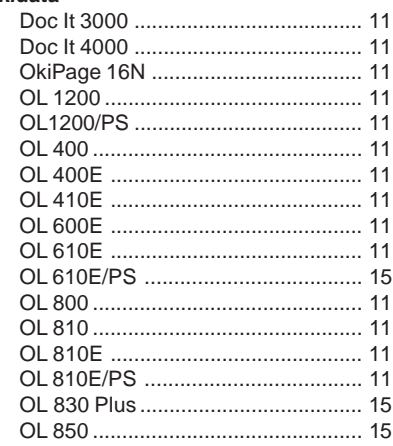

#### Panasonic

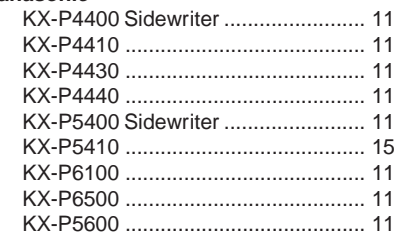

#### **Accessories**

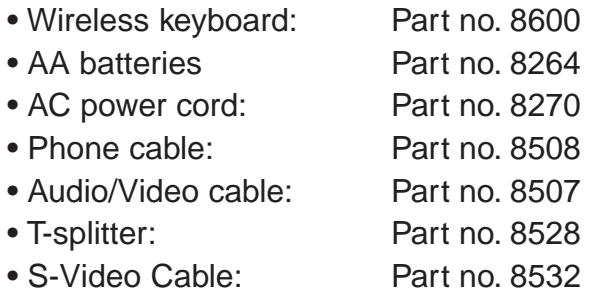

To order these items, contact your distributor. For a list of local distributors, contact

Boca Research, Inc. 1601 Clint Moore Road Boca Raton, Florida 33437-2841 (561) 241-8088

#### Limited Warranty

Boca Research, Inc. (BRI) warrants to the original buyer of this product that the hardware is free of defects in materials and workmanship for a period as follows:

- Up to 90 days: unit exchange or repair, including parts and labor.
- 91 days to one year: unit exchange or repair plus labor costs.

Should the product fail to be in working order at any time during the specified warranty period, BRI, will at its option, repair or replace this product as described below, provided that in BRI's sole determination the part or product has not been abused, misused, repaired, or modified.

All products will be serviced and returned via ground at no charge to customers.

All returns for limited warranty service require a Return Merchandise Authorization (RMA). All customers are required to demonstrate proof of purchase when requesting an RMA. The period of warranty commences on the date of purchase. A dated copy of the sales slip must be included with the returned merchandise.

Products which require Limited Warranty service during the warranty period should be delivered to BRI at the address in the Servicing Your Product section in this manual with proof of purchase, copy of canceled check (if any), and the Return Merchandise Authorization (RMA) number provided by BRI Technical Support. Replacement parts or complete products will be furnished on an exchange basis only. Replaced parts and/or products become the property of BRI.

If the returned product is sent by mail, the purchaser agrees to prepay shipping charges, insure the product or assume the risk of loss or damage which may occur in transit, and to use a shipping container equivalent to the original packaging. BRI does not make any warranties in respect to the product, either expressed or implied, including no implied warranties of merchantability or fitness for a particular purpose, except as expressly provided in this agreement. If any labor, repair, or parts replacement is required because of accident, negligence, misuse, theft, vandalism, fire, water or other peril; or because of conditions outside of specifications, including, but not limited to, electrical power, temperature, humidity or dust; or by moving,

repair relocation, or alteration not performed by BRI, or by any other cause other than normal use, the warranty and maintenance obligations provided herein shall not apply.

**BRI SHALL NOT BE LIABLE FOR ANY SPECIAL, INCIDENTAL, OR CONSEQUENTIAL DAMAGES OR FOR LOSS, DAMAGE, OR EXPENSE DIRECTLY OR INDIRECTLY ARISING FROM CUSTOMER'S USE OF OR INABILITY TO USE THE EQUIPMENT EITHER SEPARATELY OR IN COMBINATION WITH OTHER EQUIPMENT, OR FOR PERSONAL INJURY OR LOSS OR DESTRUCTION OF OTHER PROPERTY, OR FROM ANY OTHER CAUSE.**

**Boca's products are manufactured from new and serviceable used parts tested to Boca Research's quality assurance standards. If the product proves to be defective, Boca Research will bear the costs of labor and materials for hardware replacement or repair during the above specified warranty period. Boca Research or its Authorized Service Providers shall have the option to replace any defective part(s) with new part(s) or, at the option of Boca Research, with serviceable used parts that are equivalent to new parts in performance. Boca Research shall also have the option to replace any defective product(s) with functionally equivalent product(s)**

This warranty shall not be applicable to the extent that any provision of this warranty is prohibited by any Federal, state, or municipal law which cannot be preempted. This warranty gives you specific legal rights, and you may also have other rights which vary from state to state.

#### Servicing your Product

If your product requires service, first contact the authorized dealer from whom you purchased the BocaVision unit. If the dealer is unable to assist you, and you must contact Boca Research, Inc., please follow the instructions below.

If the Troubleshooting section did not resolve your problem, you may call our technical support staff for assistance. If you haven't referred to the Troubleshooting sections, do so now.

#### **NOTE: CALLING TECHNICAL SUPPORT WITHOUT COMPLETE AND ACCURATE INFORMATION CONCERNING YOUR PROBLEM MAY BE BOTH TIME-CONSUMING AND FRUSTRATING FOR YOU.**

- 1. When calling Boca Research Technical Support, have the following information available:
- Model and serial number
- Model of TV to which product is being attached
- Model of VCR
- 2. Call our Technical Support Department between the hours of 8:00 a.m. and 6:30 p.m. EST Monday through Friday at (561) 241-8088. A technician will be available to discuss the problem(s) you are experiencing.

If factory service is required, you will be given a Return Merchandise Authorization (RMA) number. Please place this number on the outside of the package when you return the item(s) for service and reference it on any correspondence included in the package. Boca Research, Inc. will return any product which is not accompanied by an RMA number.

- 3. Refer to the Limited Warranty Statement on the previous page to determine if the product is covered under the Boca Research, Inc. Limited Warranty.
- 4. Certain parts will not be covered under the Boca Research, Inc. Limited Warranty. Dealer installed parts are warranted by the dealer. Parts which you have installed yourself are covered only by

the supplier's warranties. In these cases, Boca Research, Inc. can identify which parts are defective, but will not replace such parts until specific written authorization is received from you. The cost of parts and labor involved in making such repairs will be billed to you C.O.D.

- 5. When sending the product to Boca Research, Inc. for repairs, please be sure to include:
- the BocaVision product
- your name
- your return street address (for UPS purposes)
- phone number
- the RMA number mentioned above

Package the product securely in a container equivalent to the original packaging, and insure the package to protect against loss or damage during transit. Shipping charges must be prepaid; C.O.D. shipments will not be accepted. Please use the address below for all correspondence:

Boca Research, Inc. RMA Department - RMA # 6500 West Rogers Circle Suite 3000 Boca Raton, FL 33487-2841

#### **NOTE ON INTERNATIONAL SHIPMENTS:**

Customer is responsible for all charges associated with shipping product directly to Boca Research's facility. This includes but is not limited to freight charges, customs charges, freight forwarding fees, storage fees, handling fees, documentation fees, duties, taxes, port charges, etc. Boca Research will NOT pay charges on freight which is not correctly routed directly to Boca Research's facility.

6. If the repairs performed on your modem were covered by the warranty, Boca Research, Inc. will return it prepaid via UPS.

#### How to get Technical Assistance

The dealer that you purchased this product from is the first place you should go for technical assistance. The dealer is usually the most qualified source of help, and is most familiar with your TV and how this product should be installed. Many dealers have customer service and technical support programs, with varying levels of support offered, depending on your needs and consumer electronic knowledge. **Please contact your dealer first whenever a problem occurs.**

#### **If your Dealer Can't Assist you**

If for some reason you are unable to return the product directly to its place of purchase, refer to "Servicing Your Product" on the previous page, or contact us as described here.

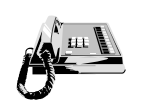

**Standard Free Technical Support 561-241-8088**

**For quick answers to technical questions or issues, available M-F 8am-6:30pm (EST).**

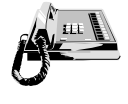

**Priority Service 900-555-4900 (\$2 per minute)**

**For customers who need immediate access to senior-level technicians.**

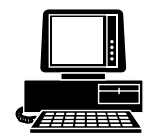

**Boca BBS 561-241-1601**

**Provides 24-hour a day access to updated drivers and technical notes. Settings are N,8,1 and all speed modems up to 33.6Kbps are supported.**

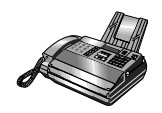

**Technical Support Fax 561-997-2163**

**Fax in detailed questions and ask for solutions to specific installation problems.**

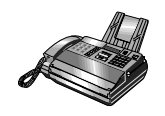

**Automated Fax Retrieval 561-995-9456**

**Provides you with free access to technical documents, installation and configuration tips, and answers to most commonly asked questions.**

#### On-Line Support!

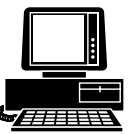

*CompuServe CompuServe***: GO BOCA** *Internet Internet***:** *email:*

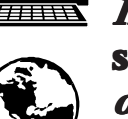

**support@bocaresearch.com** *on the World Wide Web:* **http://www.bocaresearch.com**

#### **Copyright**

©1998. Boca Research, Inc. All rights reserved. No reproduction of this document in any form is allowed without permission in writing from Boca Research, Inc. Boca Research is not liable for any damages resulting from technical or editorial errors or omissions contained in this document. The information in this manual is subject to change without notice. Revisions to the product(s) in this manual may occur at any time without notice.

#### **Trademarks**

All Boca Research products are trademarks of Boca Research, Inc. All other references to computer systems, software, and peripherals use trademarks owned by their respective manufacturers.

**Publication Date: July, 1998** Printed in the U.S.A. 9337.P65

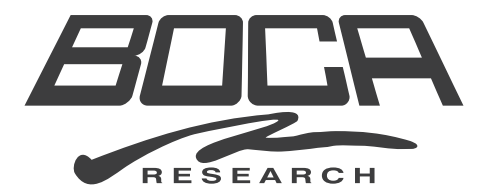

**Manual Part # 9337-01 07/98**